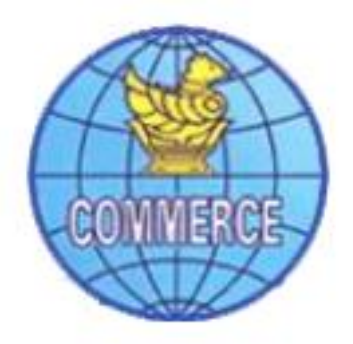

# **WIPOFile (Online IP Filing System)**

# **User Manual**

**Version (4.0)**

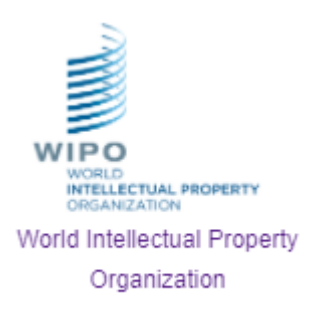

**Ministry of Commerce Intellectual Property Department Office (52), Nay Pyi Taw**

Table of Contents

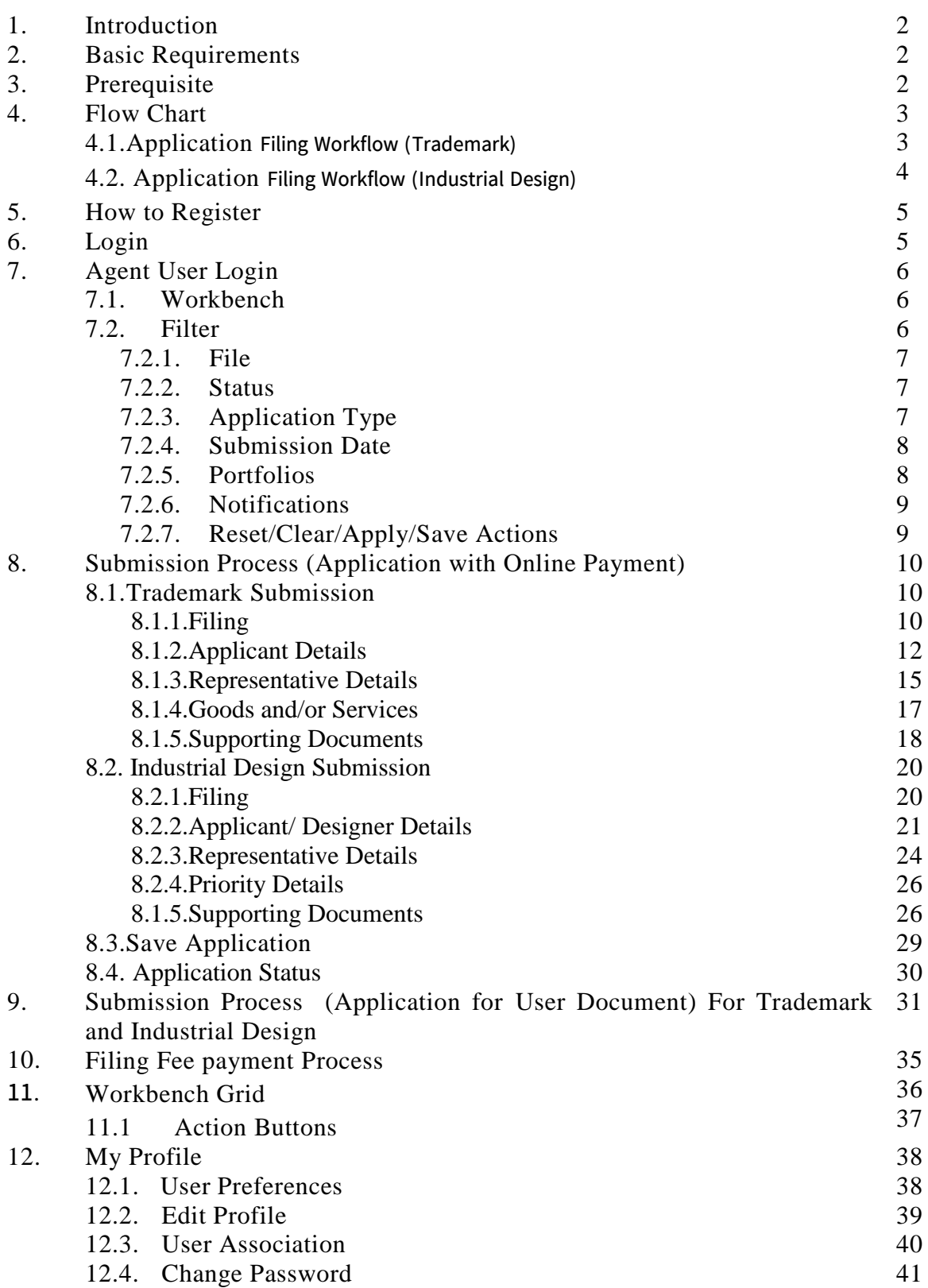

#### **1. Introduction**

Intellectual Property Department, Ministry of Commerce, Myanmar has issued a Trademark Online Filing Manual on Thursday 1th October 2020, which sets out an overview of DIPM rules and procedures in relation to the e-filing process (**WIPOFile System)**. The purpose of the manual is to provide the representatives related to Intellectual Property with the necessary guidance to help them navigate the online filing system.

WIPO File is a modular and extensible system that is used for online submission of applications and supporting documents by the Intellectual Property representative. It will be developed into a fully online filing system by integrating with local payment and authentication systems. It enables you to file online trademarks and submit it electronically, along with the supporting documents to Intellectual Property Department. Once the application has been submitted, Intellectual Property Department reviews the application and subsequently approves or rejects it.

#### **2. Basic Requirements**

- Operating System: Window 7/8/10 and above
- Web Browser: Internet Explorer 8 and above, Mozilla, Google Chrome.

#### **3. Prerequisite**

## **Turn pop-ups on or off**

- Chrome setting
	- 1. On your computer, open Chrome.
	- 2. At the top right, click More Settings.
	- 3. At the bottom, click Advanced.
	- 4. Under "Privacy and security," click Site settings.
	- 5. Click **Pop**-**ups** and redirects.
	- 6. At the top, turn the setting to Allowed
	- 7. Click Add in Allow and add https://efiling.ipd.gov.mm

## - Firefox setting

- 1. Open the browser.
- 2. Click the "gear" menu icon (top right) to select the option menu.
- 3. Click the **Content** icon located at the top of the window.
- 4. Click the Privacy and Security.
- 5. Make sure that **Block pop-up windows** is activated (checkbox).
- 6. Click the Exceptions button located to the right of Block pop-up windows.
- 7. You will see the Allowed Sites dialog box.
- 8. To enable the browser as trusted sites and, therefore, enable pop-ups from these sites, in the Address of web site field, type the site's URL (**https://efiling.ipd.gov.mm**)
- 9. Then click **Allow**.

## **4. Flow Chart**

**4.1. Application Filing Workflow (Trademark)**

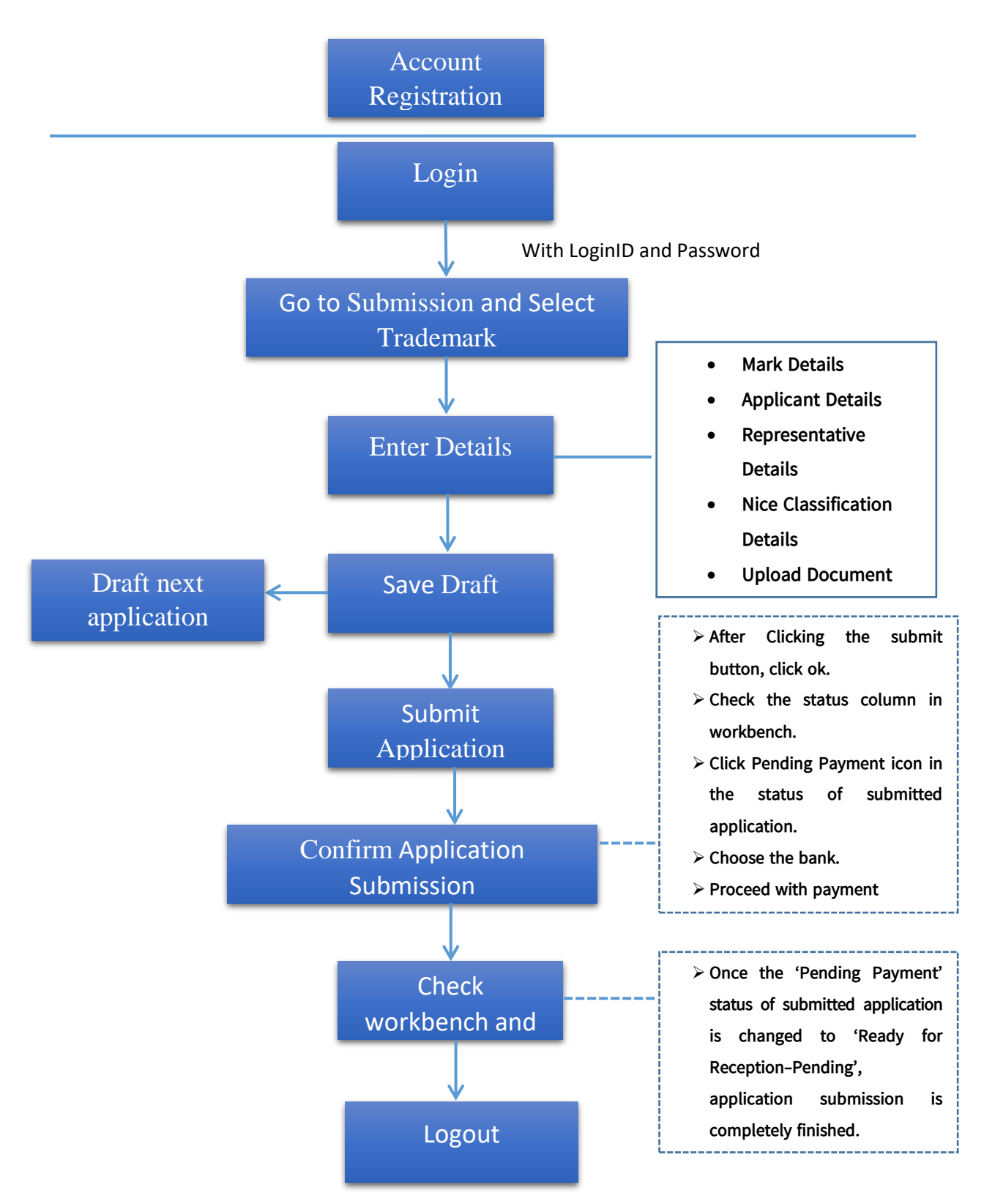

\*\*\*Once the document is successfully uploaded, uploaded documents would appear in the tabular form. \*\*\*

## **4.2. Application Filing Workflow (Industrial Design)**

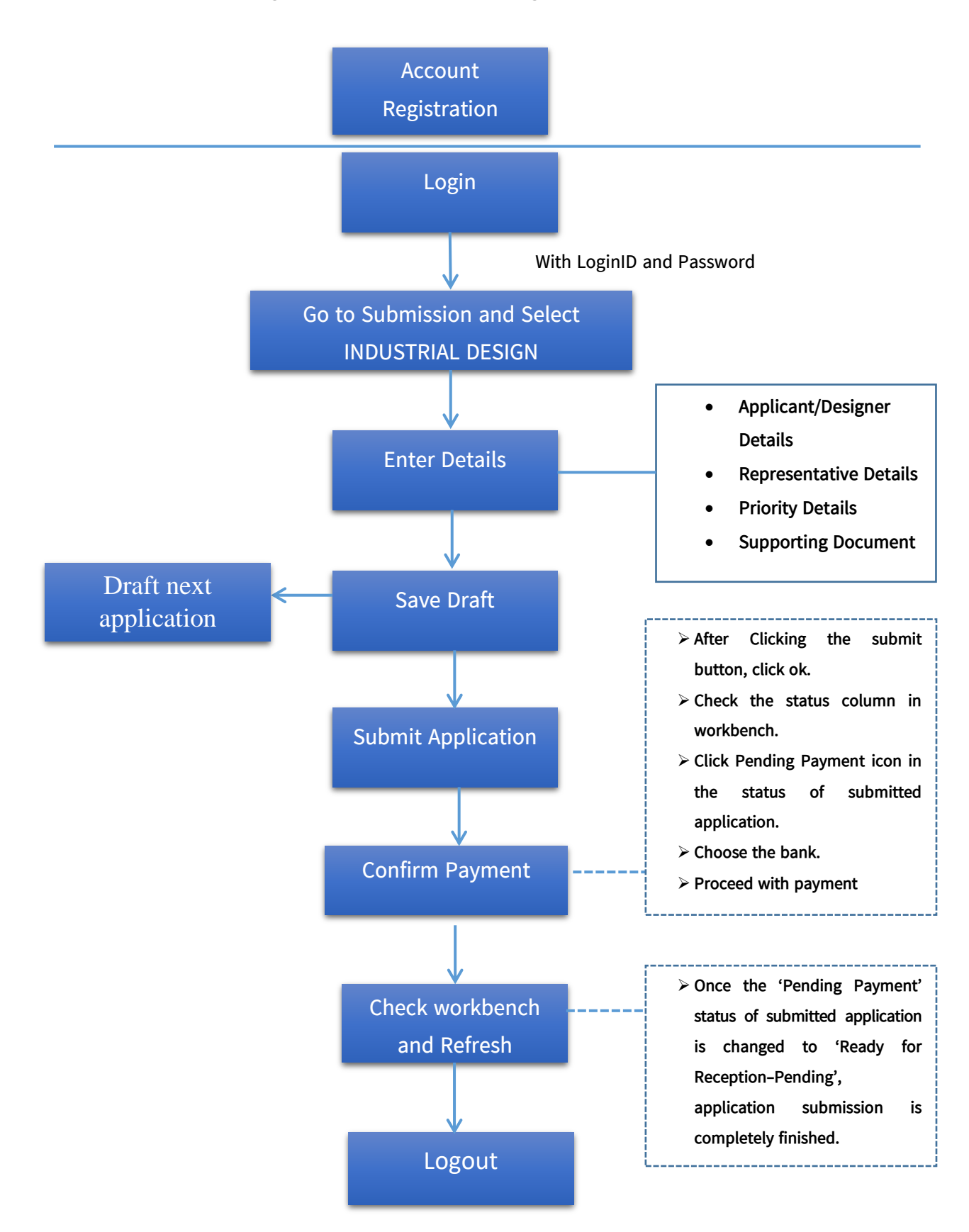

\*\*\* Once the document is successfully uploaded, uploaded documents would appear in the tabular form. \*\*\*

## **5. How to Register?**

- **Registration can be done by:** The representatives of Intellectual Property
- In order to get log-in account, IP Agent must request to register via [admin@ipd.gov.mm](mailto:admin@ipd.gov.mm) by filing in the User Account Registration Form that is issued by Intellectual Property Department. If the IP officer finds the form valid, WIPO File User Authentication account will be sent to the representative's email address in the form.
- The user authentication account (Username and Password) should never be shared, even among the same law firm.
- You have fully responsible for your registered username and password, and documents filed with your username and password is presumed to have been filed by you.
- If your password is compromised, immediately change the password and notify your e-filing provider.

## **6. Login**

- Open any browser, and type the URL, [https://efiling.ipd.gov.mm,](https://efiling.ipd.gov.mm/efiling/login) of Intellectual Property Department. Login facility is available on the home page as shown in Screenshot (1).
- Upon successful Registration, user can login either with LoginID and Password.

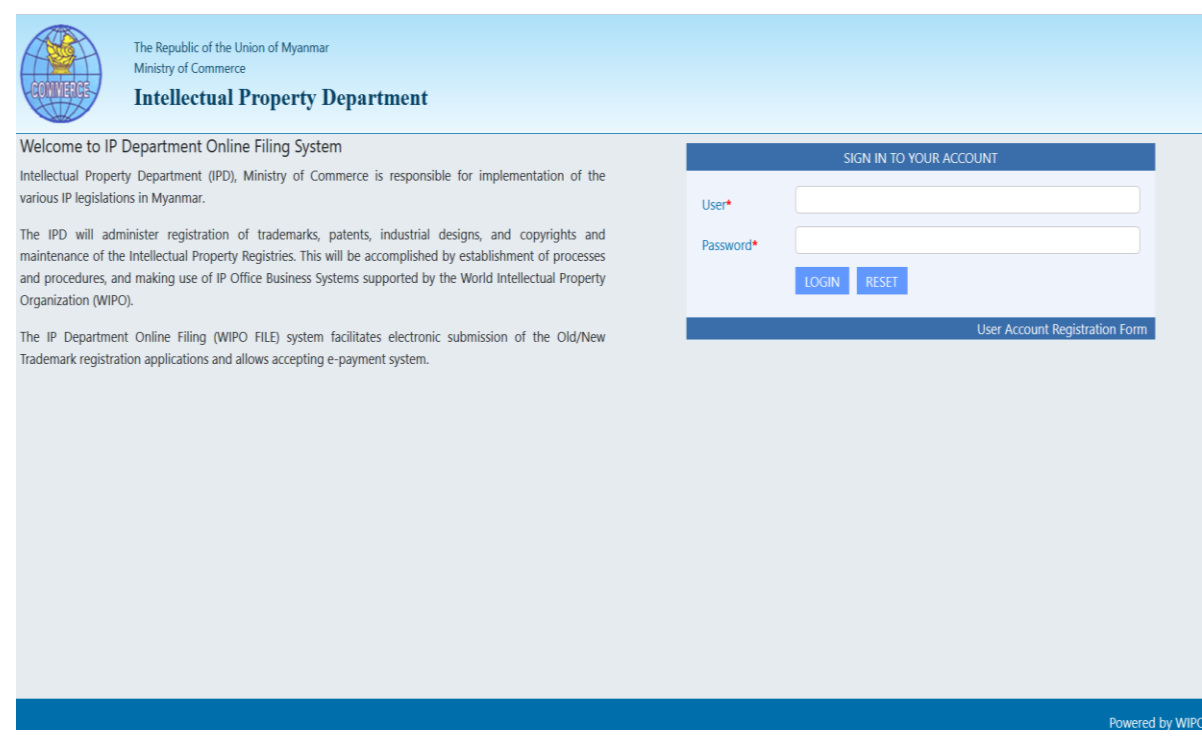

**Screenshot (1)**

# **7. Agent User Login**

## **7.1. Workbench**

After Login, the main screen shall appear as under **Screenshot(2)**:

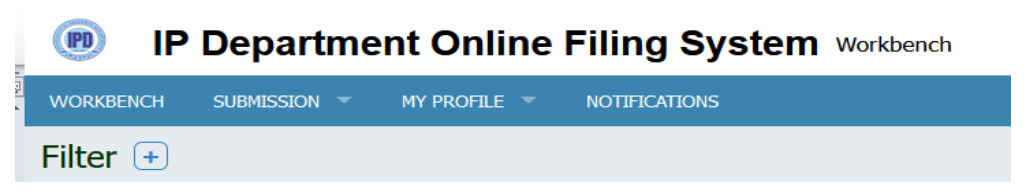

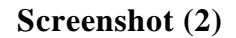

- The Agent user under the IP Agent online application can view the following menu options – Workbench, Submission and My Profile and Notification.
	- **[Workbench](file:///D:/OFFICE%20DATA/WIPO/IT%20PLAN/To%20study/WIPO%20File/MPT/WORKBENCH.docx)**: The Workbench acts as a dashboard which gives the user a summarized view of all the applications that the agent user has worked on at one single place. (*Refer to Section 9 for further details)*
	- **[Submission](file:///D:/OFFICE%20DATA/WIPO/IT%20PLAN/To%20study/WIPO%20File/MPT/SUBMISSION.docx)**: is intended for the purpose of filing Trademark, Industrial Design and Post filing. Depending on the nature of the application it is classified and filed under appropriate section. (*Refer to Section 8 for further details)*
	- **[My profile](file:///D:/OFFICE%20DATA/WIPO/IT%20PLAN/To%20study/WIPO%20File/MPT/My%20Profile.docx)**: To customize your own profile (*Refer to Section 10 for further details)*
	- **Notifications:** To notify from IP Department.

# **7.2. Filter**

When the user is in the Workbench, the user can view an option "Filter" as shown in Screenshot (3). This can be used to filter down the Application data in the grid by File Number (WIPOFile Nbr), Status, Application Type, Submission Date and Portfolios and Notification.

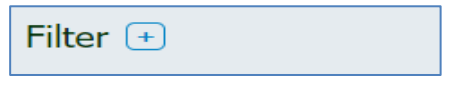

# **Screenshot (3)**

- Click on the icon  $\Box$ , the Filter page will be displayed as **screenshot** (4).
- The option to filter down your applications search criteria using parameters - File number, Status, Application Type, Submission Date, Portfolios and Notifications.

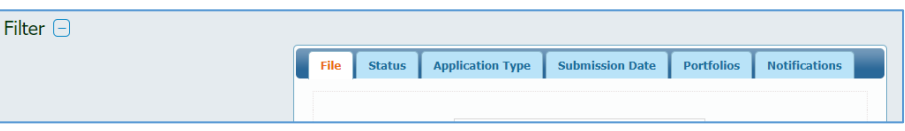

# **Screenshot (4)**

The user can return back from the Filter screen by clicking on the icon  $\boxed{\text{Filter } \text{ } \Box}$ 

#### **7.2.1. File**

To view the File section details the user needs to click on the tab File. The following **screenshot (5)** will be displayed.

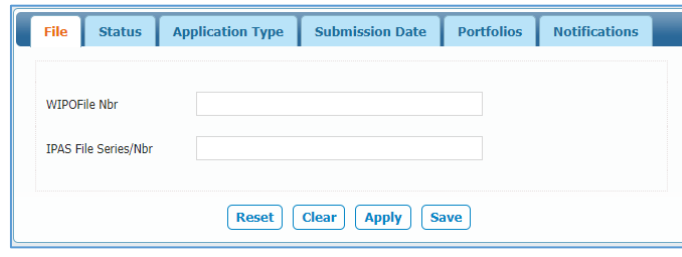

**Screenshot (5)**

To search an Application the user has to enter the WIPOFile Number (WIPOFile Nbr) and/ or IPAS File Series/ Nbr (Application Nbr). After entering the details user has to click on the Apply button. The data in grid will refresh to show only the results matching the file number.

## **7.2.2. Status**

To view the Status user has to click on the tab Status. The following **screenshot (6)** will be displayed.

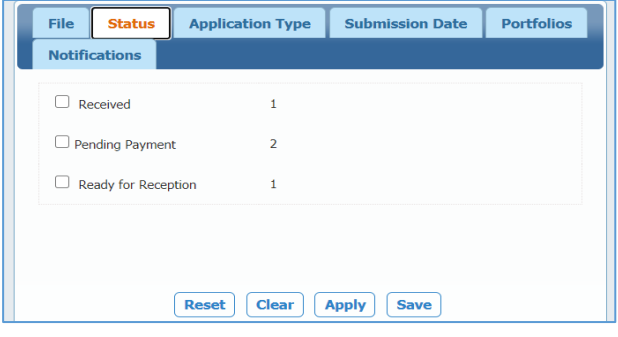

## **Screenshot (6)**

The user has option to filter down the search result by the status of the application. The user can view the list of all the Statuses. Check the "**Received**" checkbox and click on Apply button; it will display only the applications with status as **received**.

#### **7.2.3. Application Type**

To view the Application Type, click on the tab Application Type. The following **screenshot (7**) will be displayed.

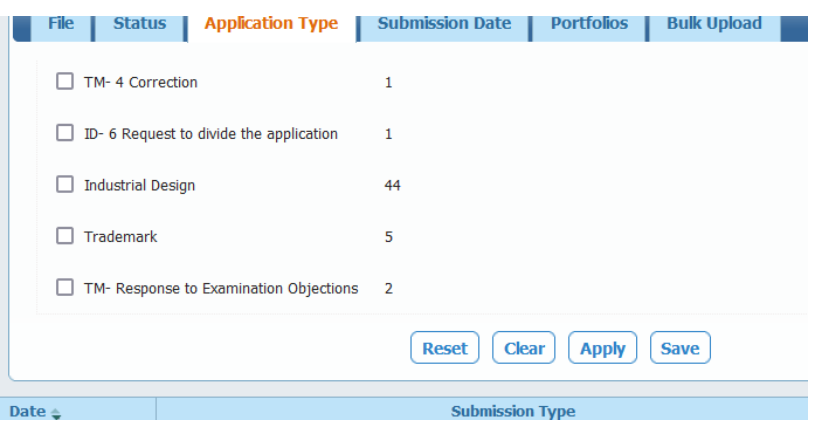

**Screenshot (7**)

8

The user has the option to filter down the search results by type of application. For example, user needs to check the "Industrial Design" checkbox and click on "Apply" button, the associated results will be displayed.

#### **7.2.4. Submission Date**

To search application by Submission Date, user needs to click on the tab Submission Date as **screenshot** (8). The user can either specify the date range of their application submission.

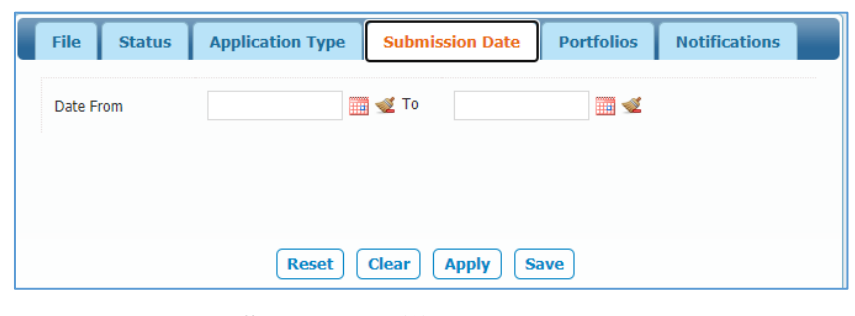

**Screenshot (8)**

## **7.2.5. Portfolios**

To search the applications by portfolios, click on the tab Portfolios as below **screenshot (9)**. The list of portfolios, that the user created, will be displayed. To view multiple portfolios the user needs to click on the checkbox and click on the Apply button. The system will display applications belonging to the portfolio. The number displayed against each portfolio indicates the number of applications marked to that portfolio.

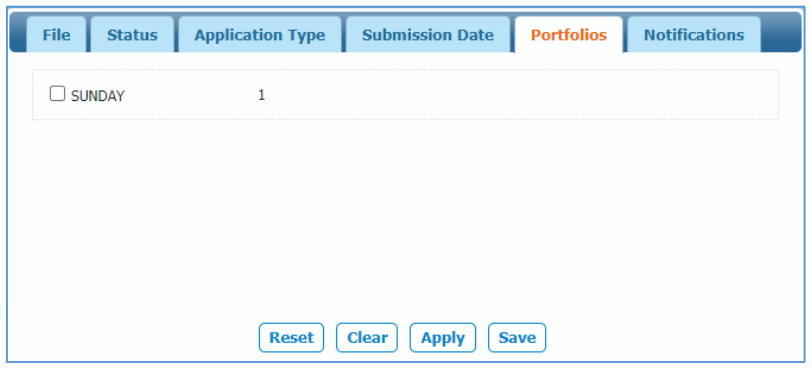

**Screenshot (9)**

## **7.2.6. Notifications**

If any office document is issued by IPAS (Office internal core system) for an application or user document then the same is recorded in WIPOFile to display it to the agent in Notification filter.

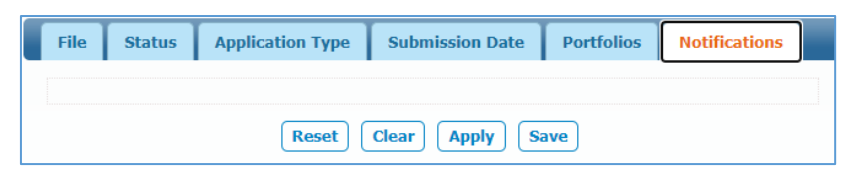

#### **Screenshot (10)**

User can access/view all notification from "Notification menu"

## **7.2.7. Reset/ Clear/ Apply/ Save Actions**

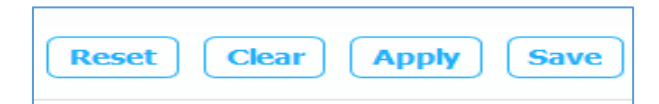

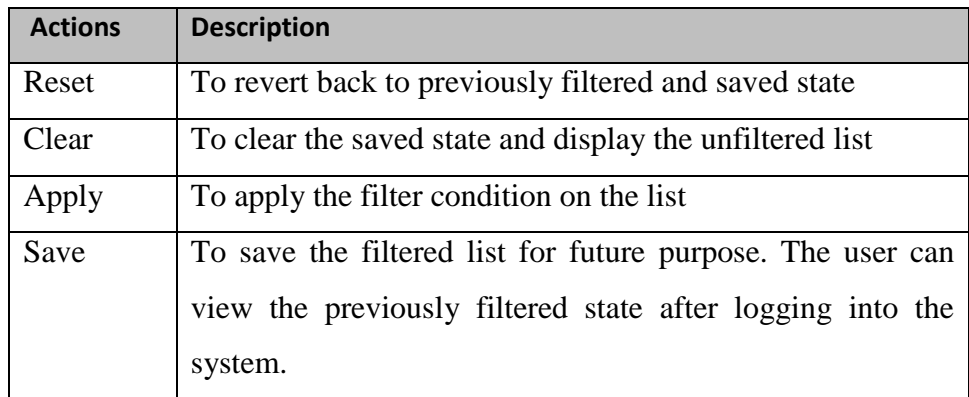

#### **8. Submission Process (Application with Online Payment) 8.1. Trademark Submission**

- The agent user can create the Trademark application and submit it to the Office user for review.
	- Click on Submission  $\rightarrow$  Trademark navigation menu as shown in the below screenshot:

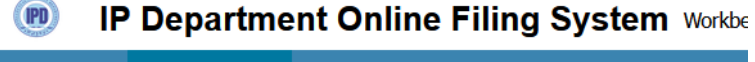

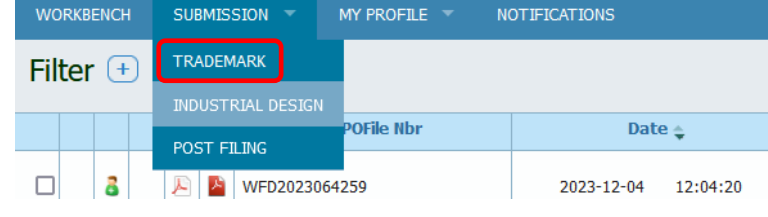

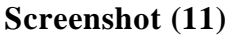

For submitting the Trademark application, the user need to fill in details under the below grids.

## **8.1.1. Filing**

'The Mark" window of the New filing is as shown in Screenshot (12).

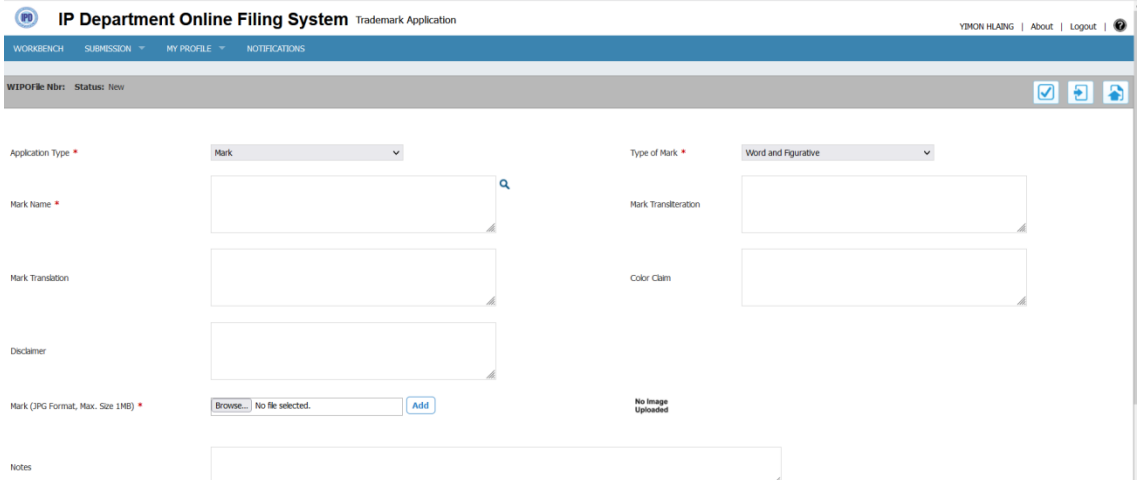

## **Screenshot (12)**

- Below is the key word to use in the filing of new trademark application.
	- **Application Type** :
- Mark
- Certification Mark
- Collective Mark

## **Type of Mark**

The user has to select only one of the following four types of the mark where applicable.

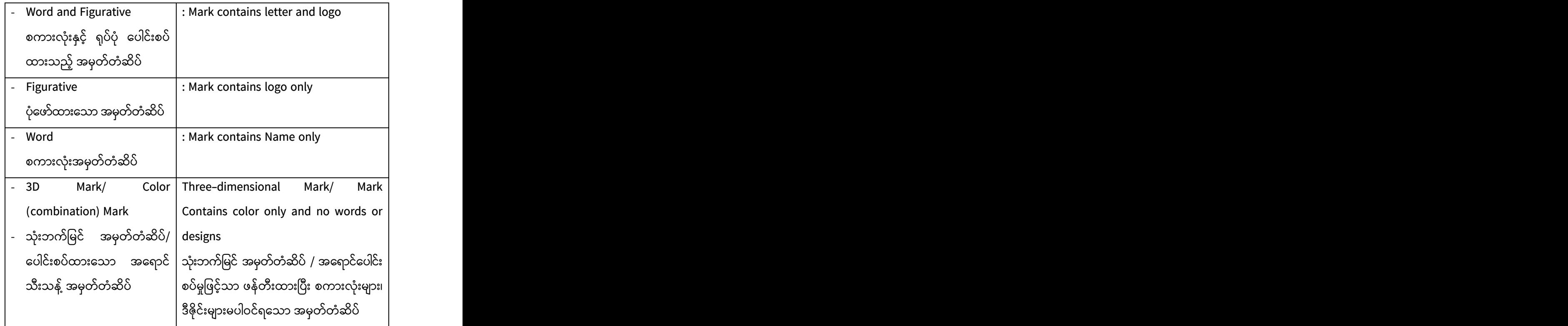

- $\checkmark$  If the Mark is 'Word and Figurative' (or) 'Figurative' (or) 3D Mark/Color (combination) Mark, upload the jpeg image of the Mark to the system with the size (1 MB).
	- o Click on the "*Browse*" button
	- o Select the image file
	- o Click on the "Add" button

**Note**: *Once the jpeg image is successfully uploaded, uploaded image would appear in the box*.

 Below is the other key word to use in the filing of new trademark application.

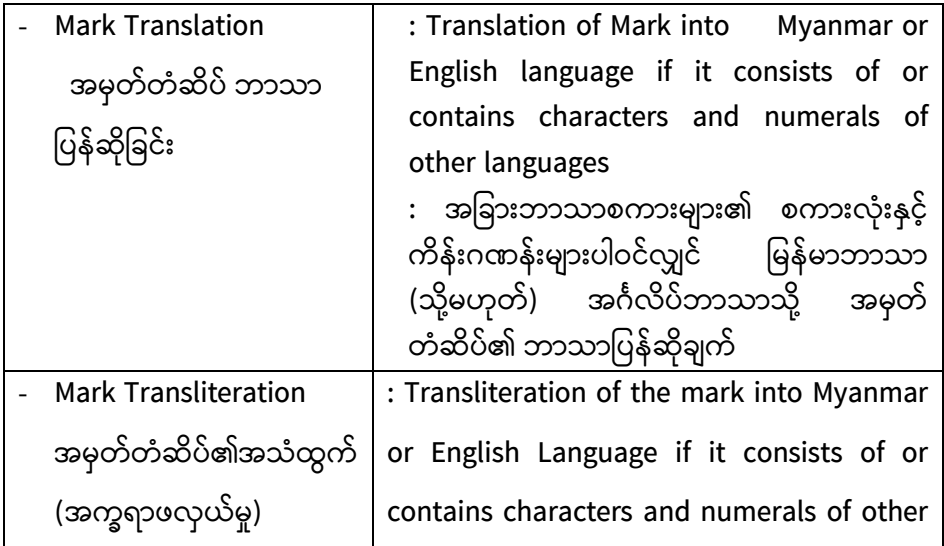

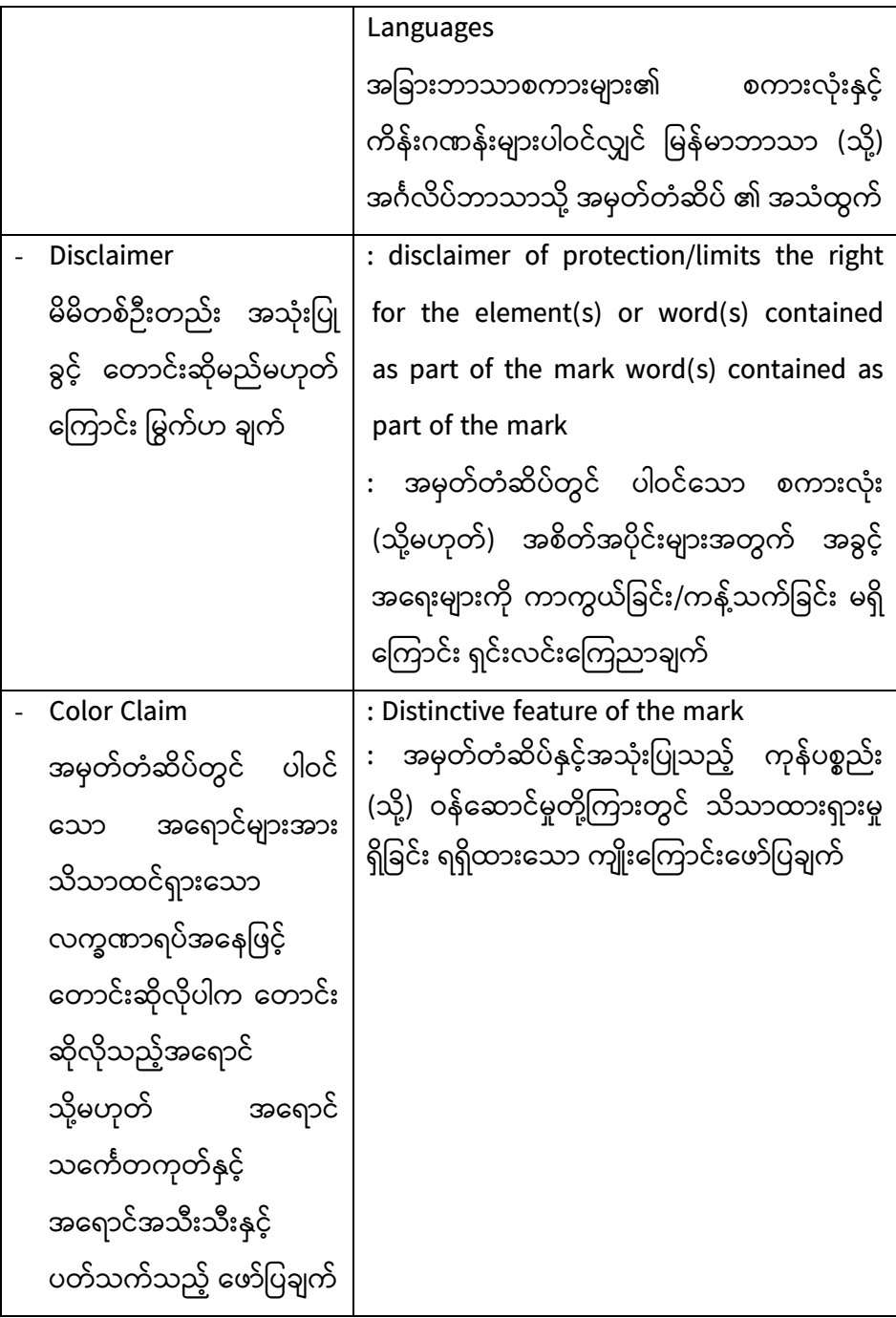

# **8.1.2. Applicant Details**

Applicant details window is as shown in **screenshot (13).** Click on **Add Applicant E** icon and fill in the details about the Applicant applying for the trademark.

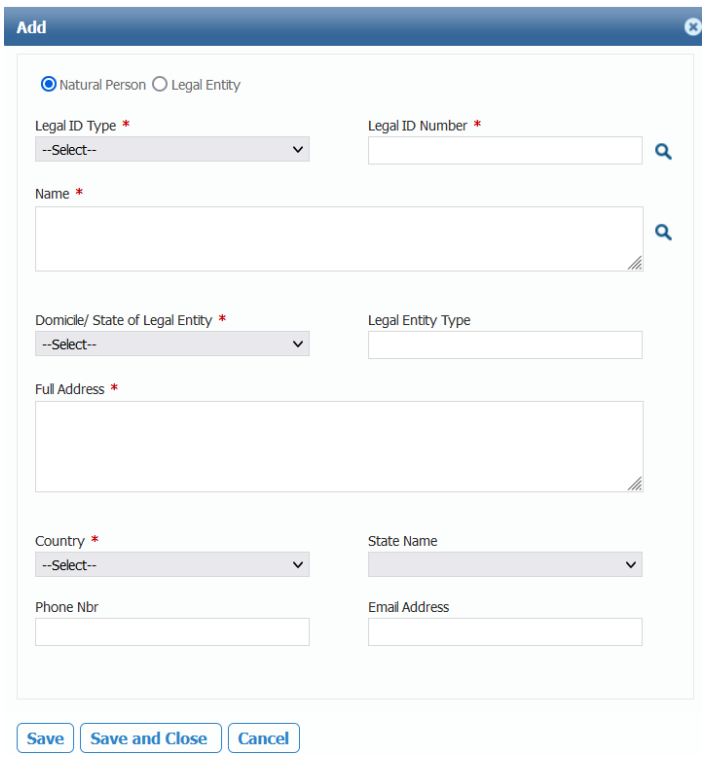

**Screenshot (13)**

- In case of Natural person is applying then click on the "**Natural person**" checkbox (OR) If legal entity is applying then clicks on the "**Legal Entity**" checkbox.
- Fill up the form with details as following ;

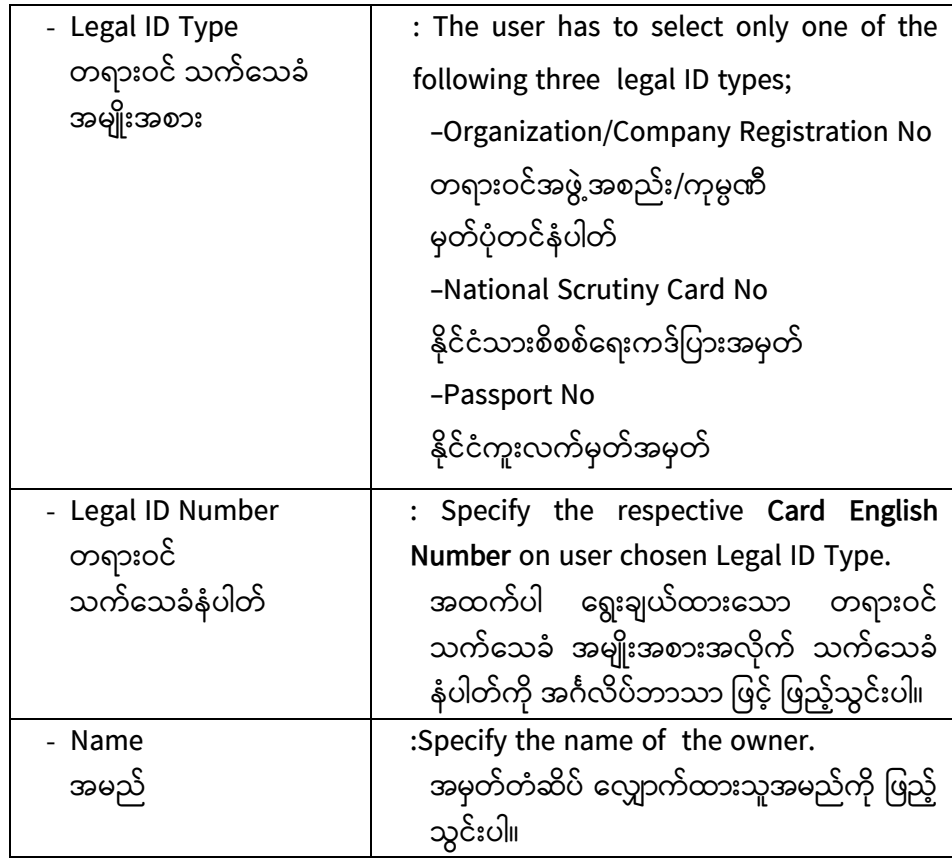

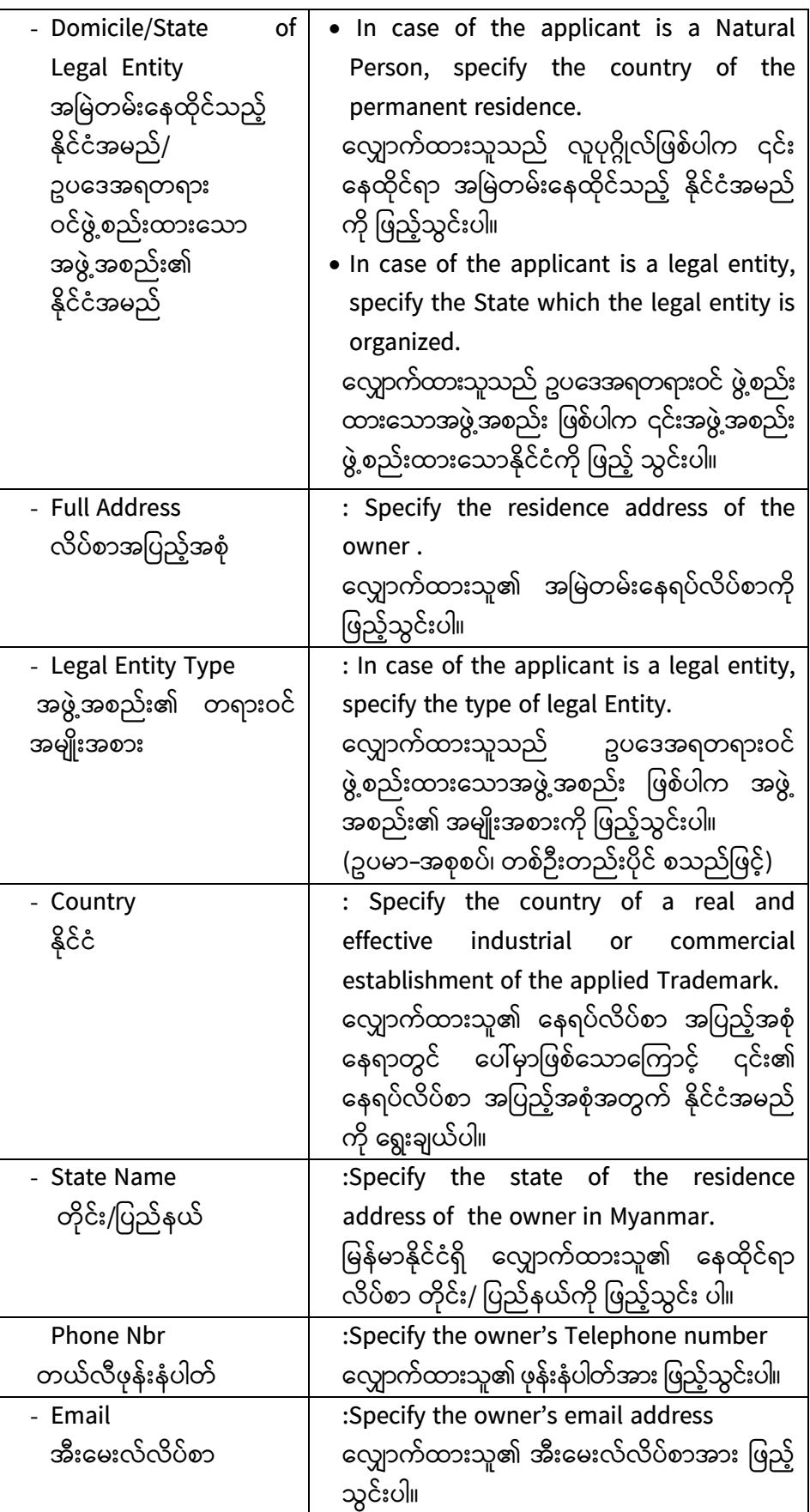

 After completion of applicant detail, please click on (Save and Close). If you want to add more applicant for applied Trademark, click on (save). **Note**: - *Asterisk (\*) red sign is mandatory to fill-in.*

• Clicking on search **Q** in **screenshot** (14). If the 'search Name' matches with the existing record, the data in grid will refresh to show only the results matching the search Name. Click the search Name and the system auto populates person details in respective fields such as Name, Address, NRC No, etc.

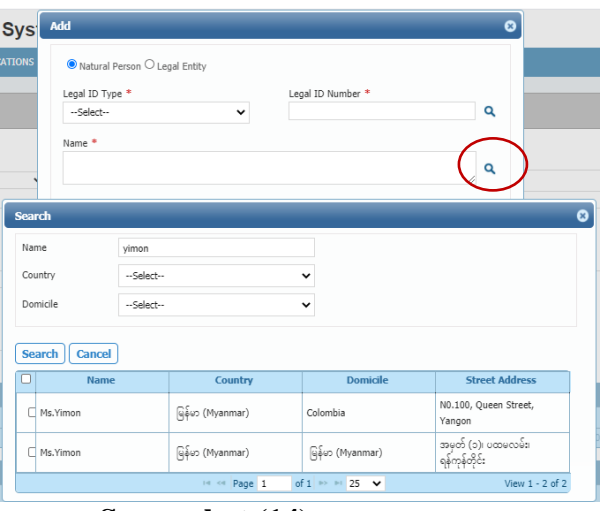

**Screenshot (14)**

#### **8.1.3. Representative Details**

Representative"s details window is as shown in **screenshot (15)**. Click on

Add Representative **in** icon in the Representative details grid.

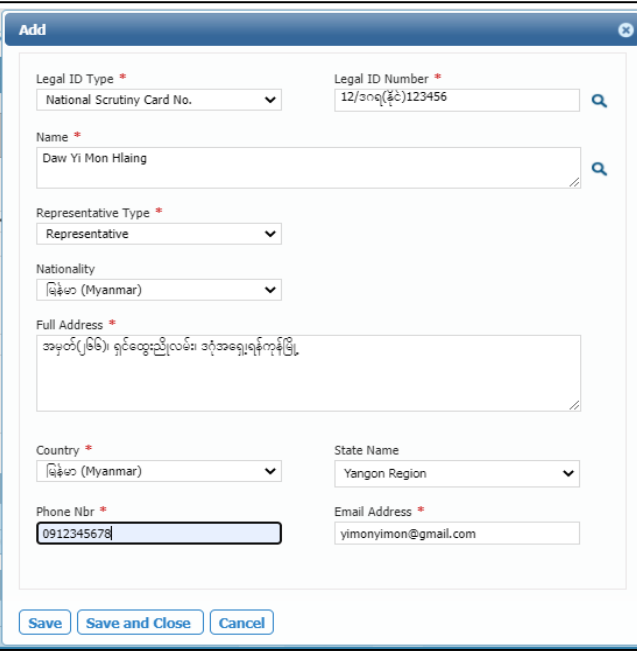

**Screenshot (15)**

Fill in the details about the representative applying for the trademark.

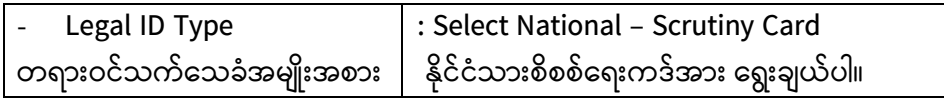

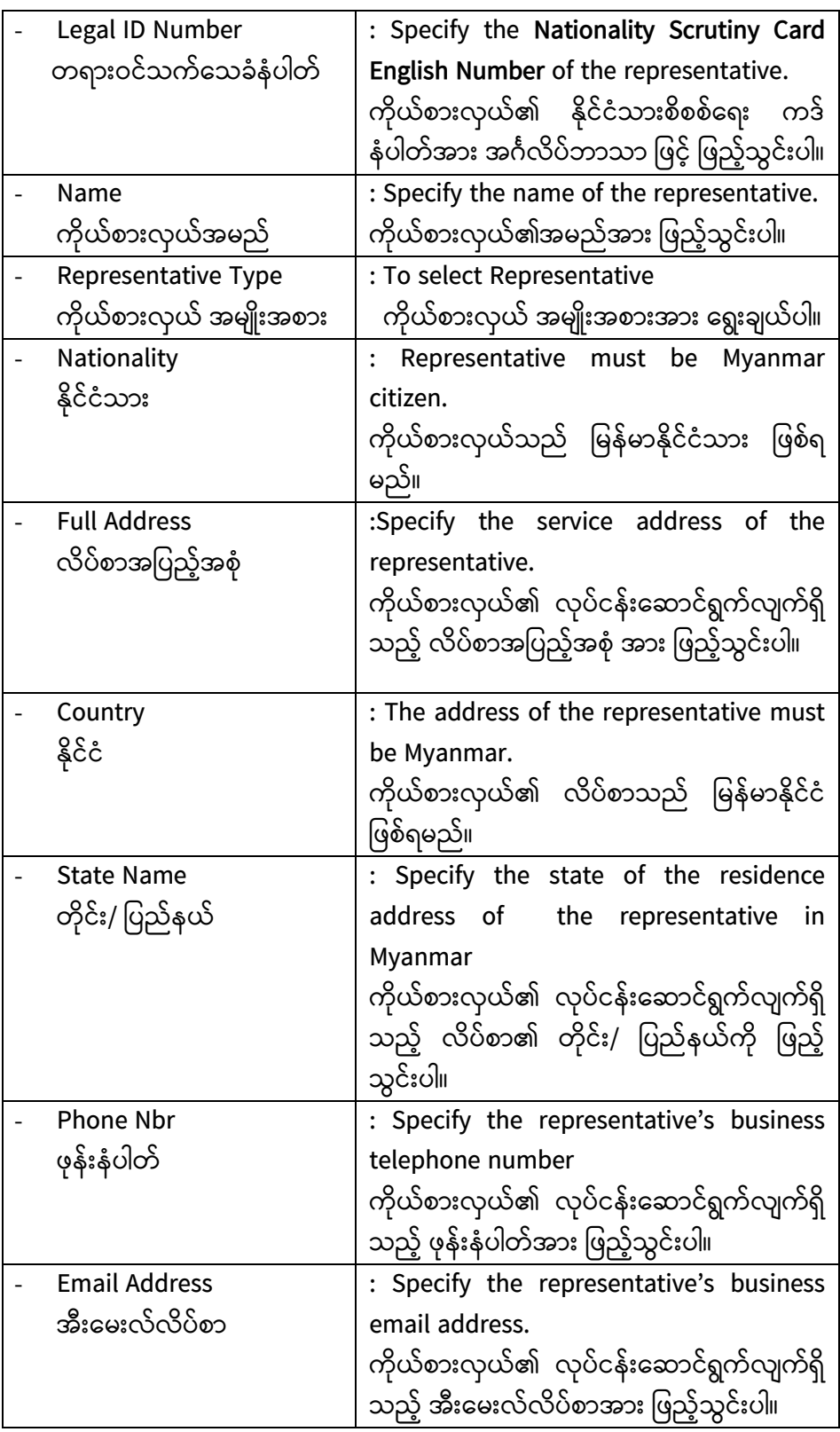

 After completion of Representative detail please click on (Save and Close). Clicking on search  $\alpha$  as the representative detail. If the 'search Name' matches with the existing record, Click this Name and the system auto populates person details in respective fields such as Name, Address, NRC No, etc.

**Note:** - Asterisk (\*) red sign is mandatory to fill-in.

## **8.1.4. Goods and/or Services**

The Nice Classification of Goods and Services is a list of 45 classes of goods and services, thousands of specific types of each class, and detailed descriptions of most of those. Click on the New  $\mathbb{R}$  icon in Nice Classification Details grid in **Screenshot (16)**.

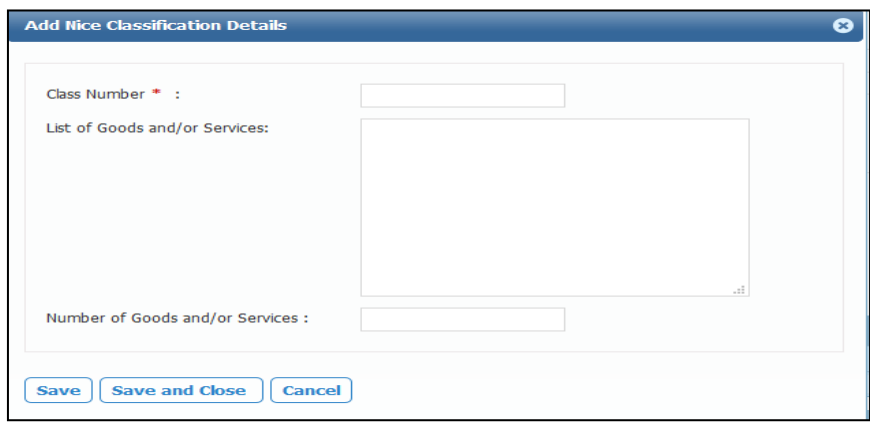

**Screenshot (16)**

Fill the following details and click on **Save and Close** to commit the data.

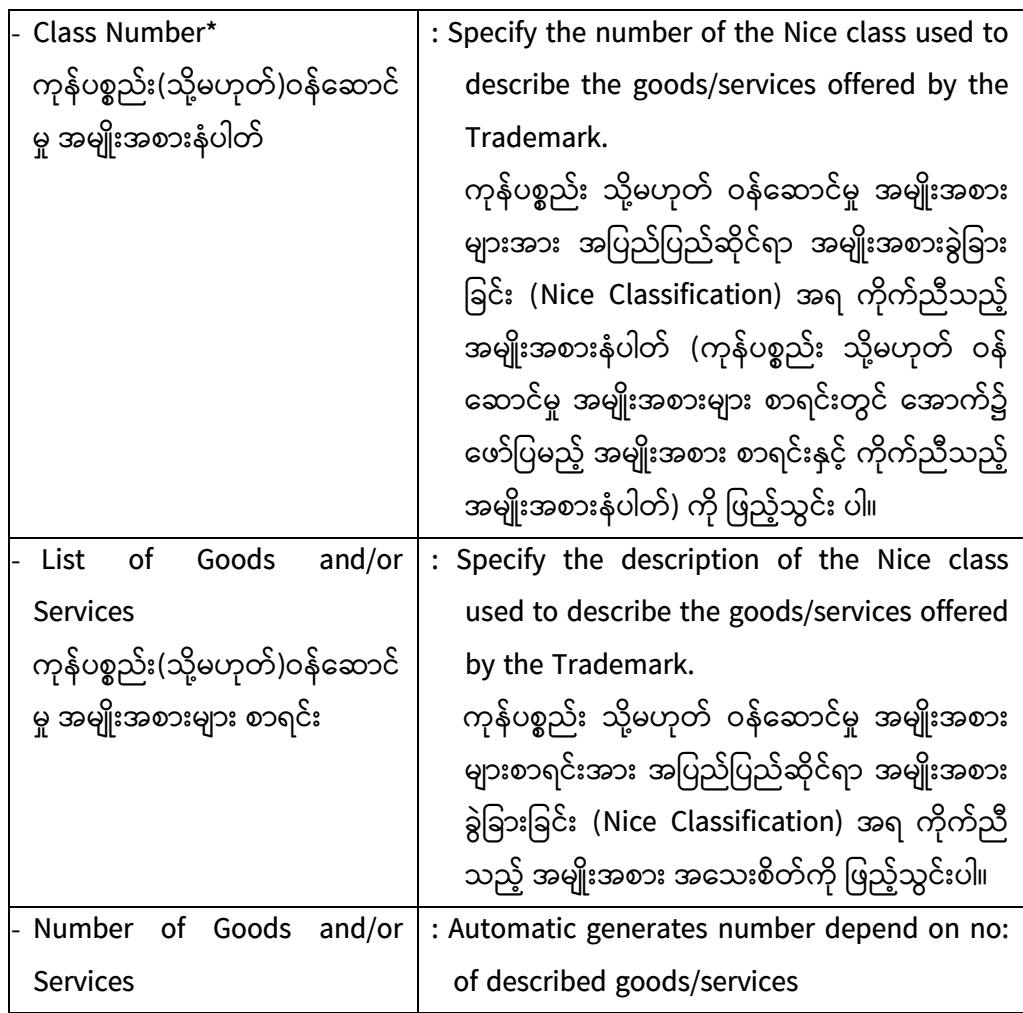

 After completion of Goods and/or Services, please click on (Save and Close). If you want to add more classes for applied Trademark, click on (save).

## **8.1.5. Supporting Documents**

While submitting the trademark application, you can attach supplementary documents to support your application by clicking the "Attach" button (as displayed by pointer no. 1 in **Screenshot (17).** Add New Document window is as displayed by pointer no. 2 in below screen.

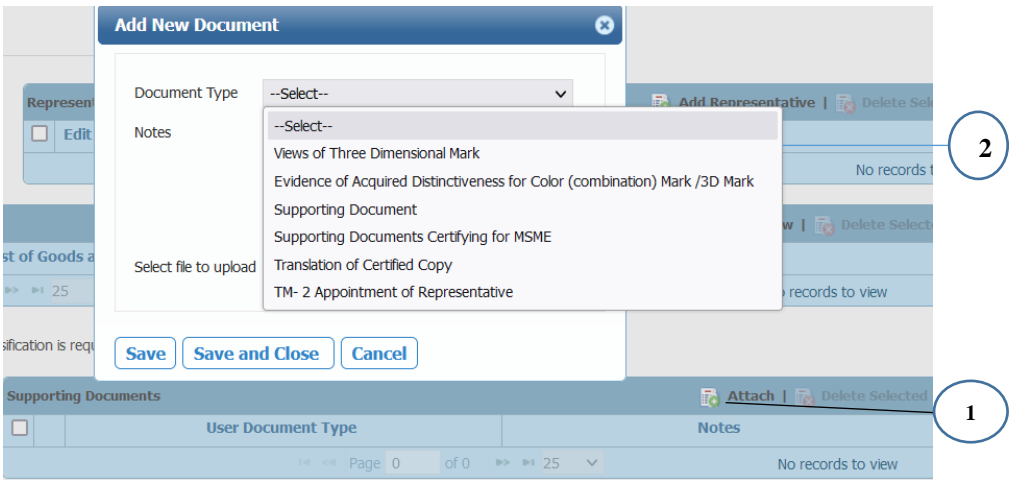

**Screenshot (17)**

• Select the Document Types from the drop-down lists as follows;

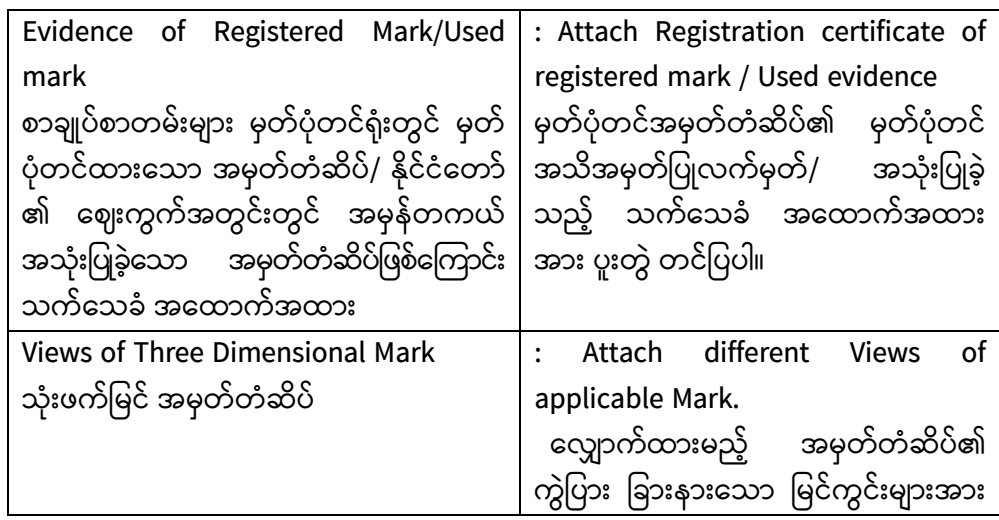

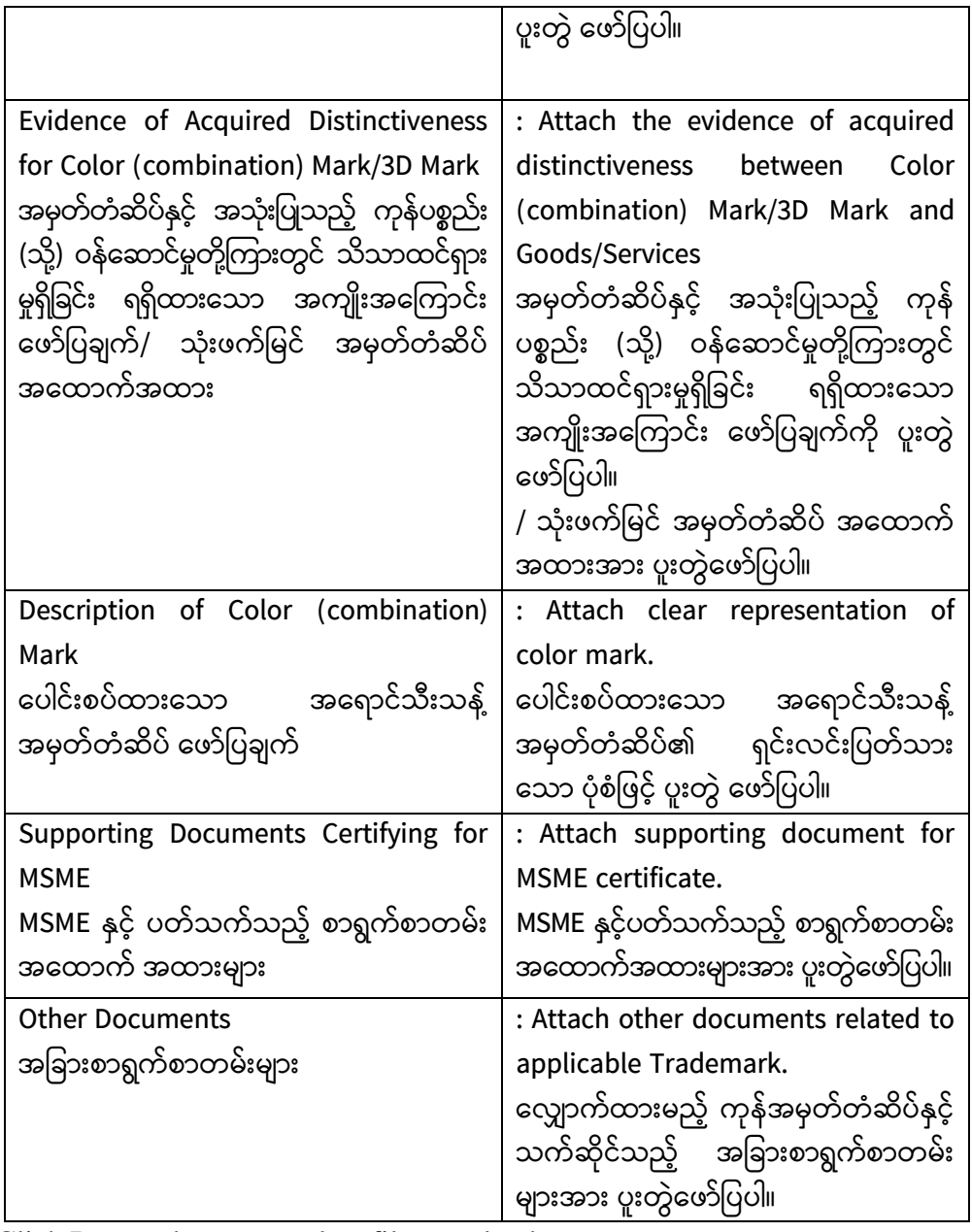

Click Browse button to select file to upload

- After completion of "Upload Document Details" please click on) Save and **Close**)
	- **Note**: You can upload multiple documents with your application. Repeat the above mentioned steps to upload another document.
		- For uploading the document, the allowed format is **PDF** only and allowable size is 10 MB per one attachment.
		- Once all the necessary documents are successfully uploaded, uploaded documents would appear in the tabular form.

## **8.2. Industrial Design Submission**

**CONTROL** 

- The agent user can create the Industrial Design application and submit it to the Office user for review.
	- $\blacksquare$  Click on Submission  $\rightarrow$  Industrial Design navigation menu as shown in the below screenshot:

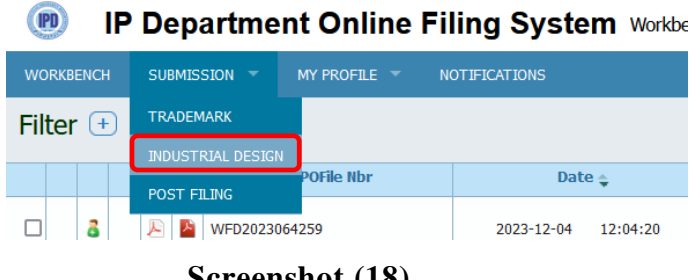

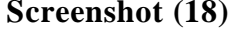

For submitting the Industrial Design application, the user need to fill in details under the below grids.

#### **8.2.1. Filing**

'The Design" window of the New filing is as shown in Screenshot (19).

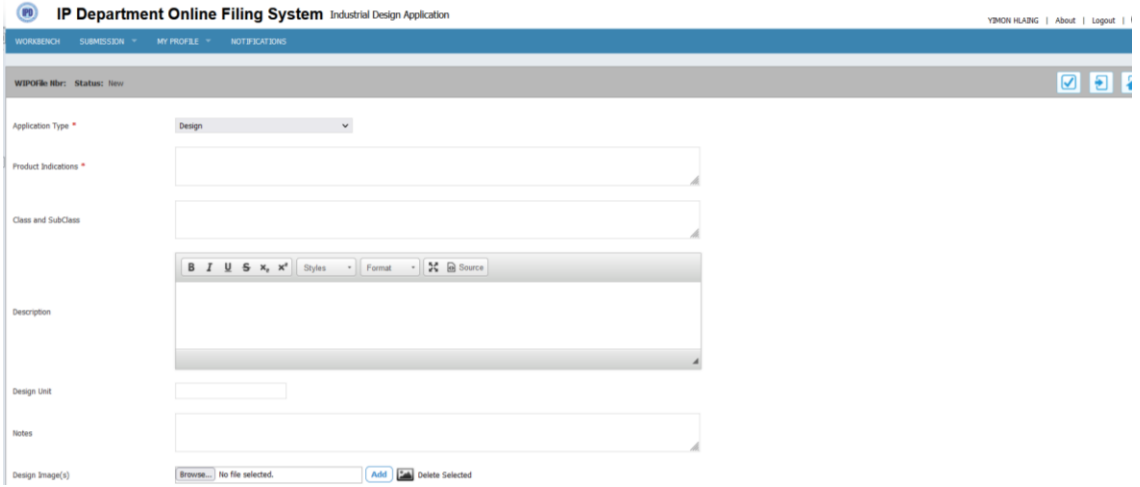

#### **Screenshot (19)**

• Below is the key words to use in the filing of new Industrial Design application.

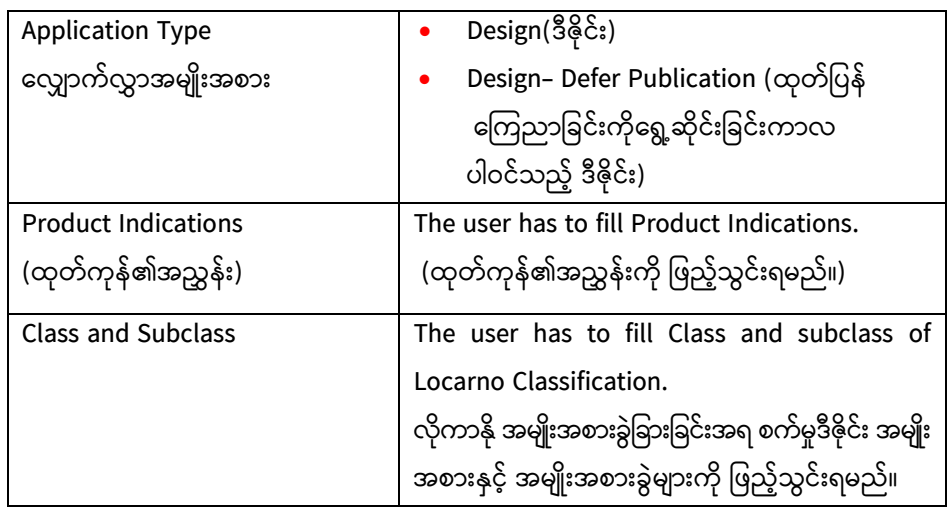

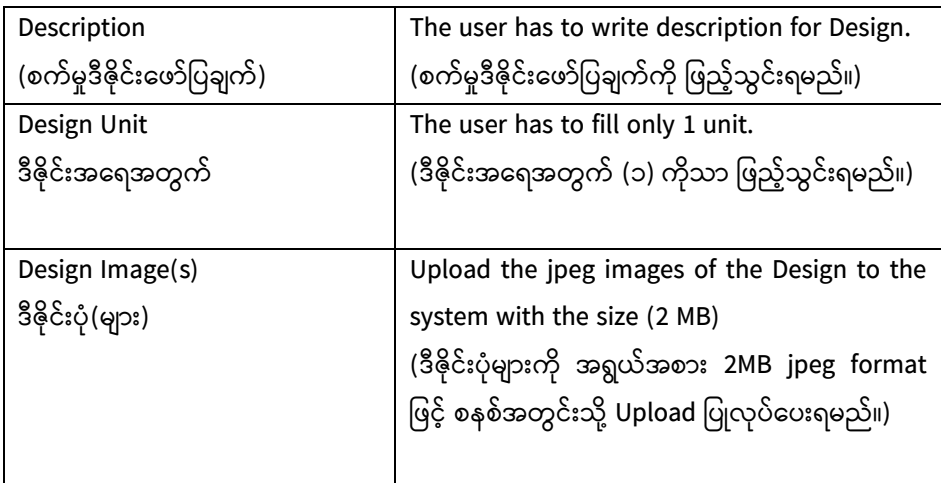

## **Design Image(s)**

Upload the jpeg images of the Design to the system with the size (2 MB).

o Click on the "*Browse*" button

- o Select the image file
- o Click on the "Add" button

**Note**: *Once the jpeg image is successfully uploaded, uploaded image would appear in the box*.

## **8.2.2. Applicant/Designer Details**

Click **Applicant/Designer** icon and fill in the details about the Applicant/Designer applying for the Industrial Design.

> • If the applicant and designer is the same person, check box **Applicant Detail and copy as Designer as shown** in Screenshot (20).

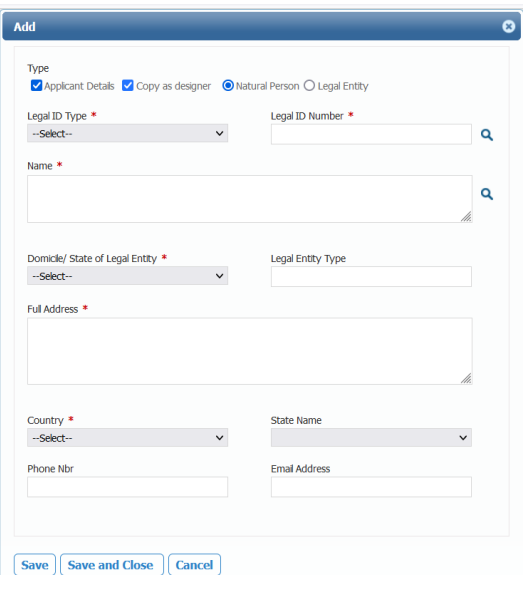

Screenshot (20)

 If the applicant and designer is the different person, add Designer  $\blacksquare$  and fill both the applicant and Designer's information as shown in Screenshot (21).

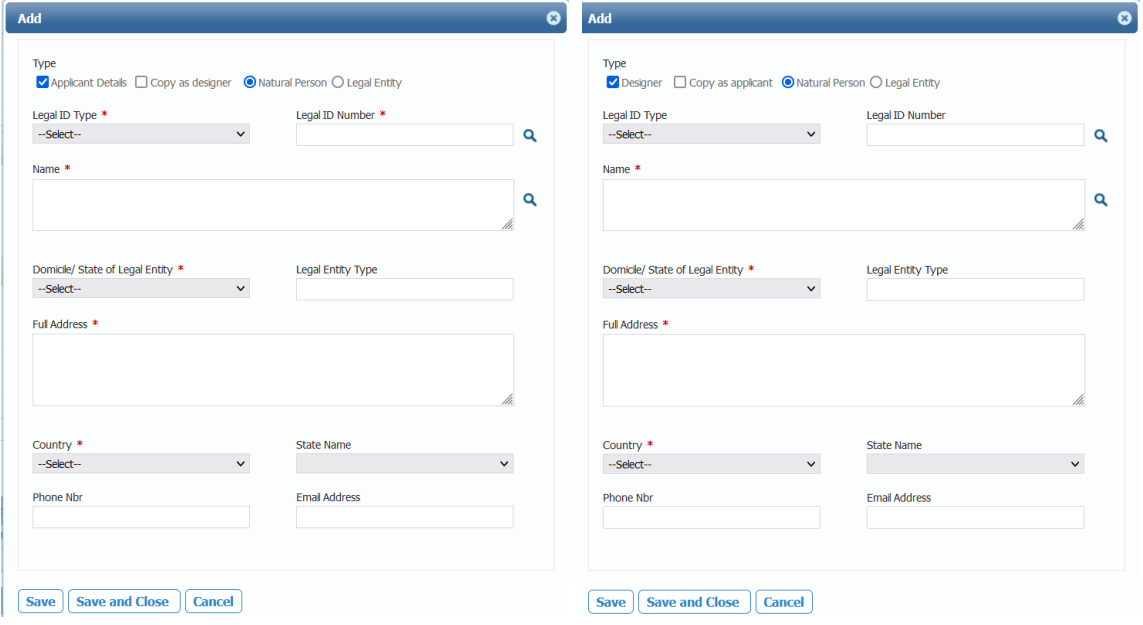

## **Screenshot (21)**

- In case of Natural person is applying then click on the "**Natural person**" checkbox (OR) If legal entity is applying then clicks on the "**Legal Entity**" checkbox.
- Fill up the form with details as follow;

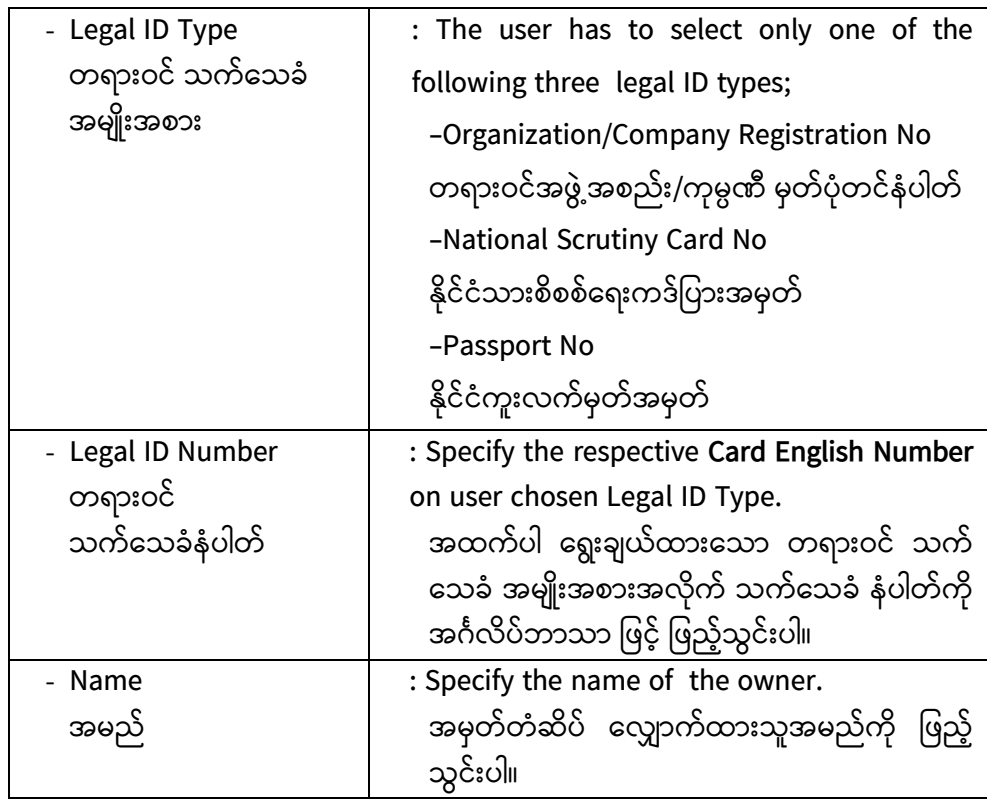

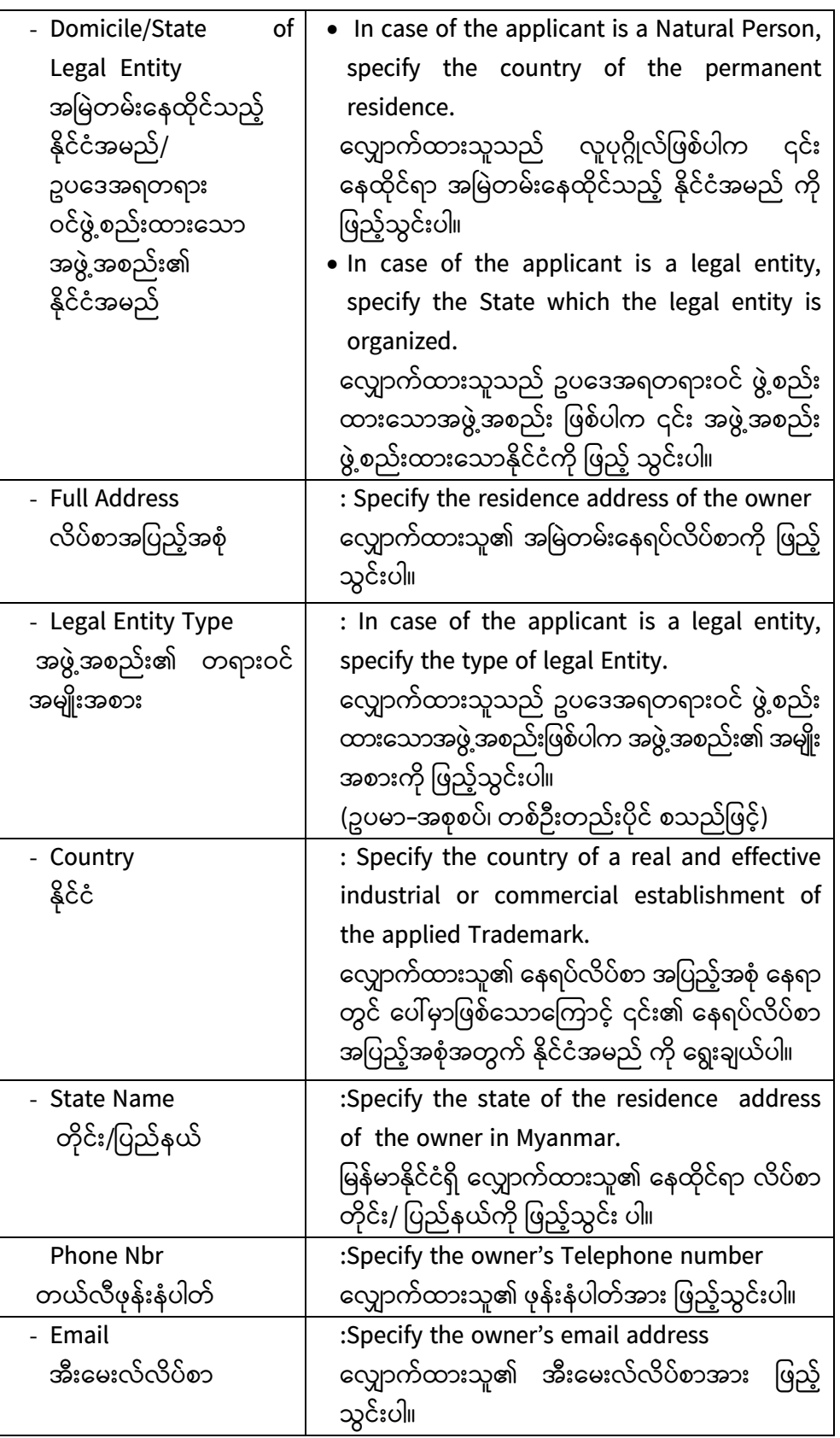

• After completion of applicant detail, please click on (Save and Close). If you want to add more applicant for applied Industrial Design, click on (save).

**Note**: - *Asterisk (\*) red sign is mandatory to fill-in.*

• Clicking on search **Q** in **screenshot** (22). If the 'search Name' matches with the existing record, the data in grid will refresh to show only the results matching the search Name. Click the search Name and the system auto populates person details in respective fields such as Name, Address, NRC No, etc.

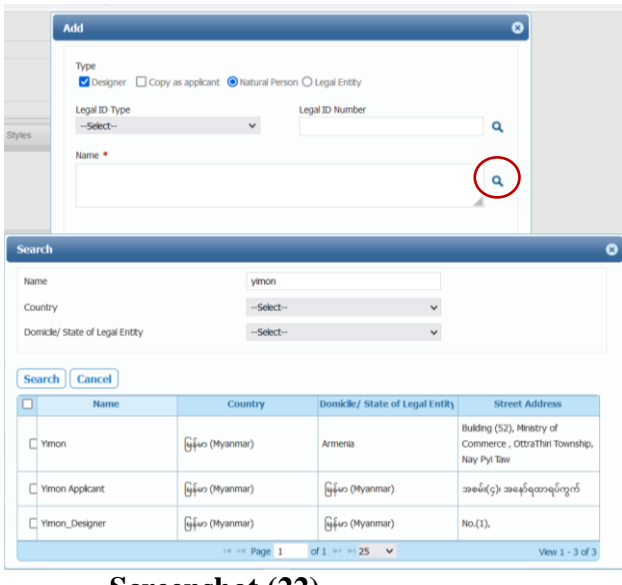

**Screenshot (22)**

#### **8.2.3. Representative Details**

Representative"s details window is as shown in **screenshot (23)**. Click on

Add Representative **R** icon in the Representative details grid.

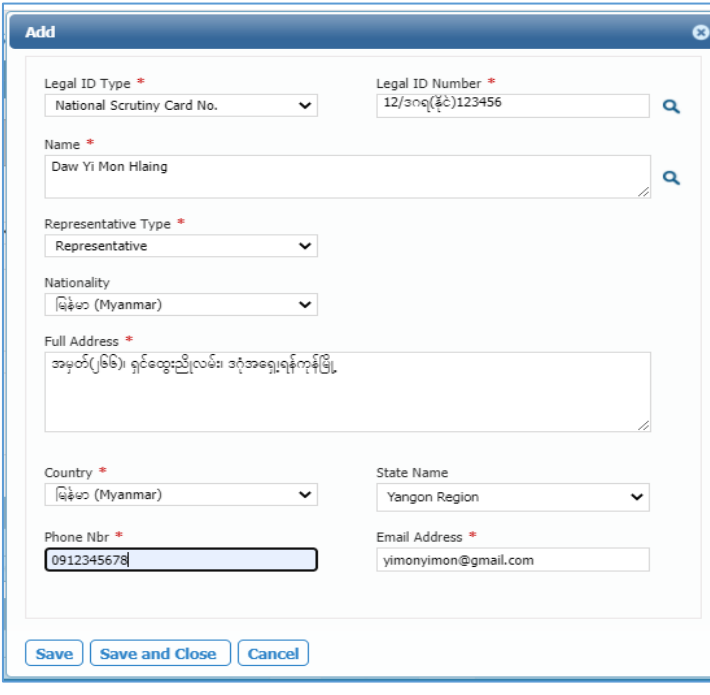

**Screenshot (23)**

| Legal ID Type                                     | : Select National - Scrutiny Card                                                                                                    |  |  |
|---------------------------------------------------|----------------------------------------------------------------------------------------------------|--|--|
| တရားဝင် သက်သေခံ                                   | နိုင်ငံသားစိစစ်ရေးကဒ်အား ရွေးချယ်ပါ။                                                                                                    |  |  |
| အမျိုးအစား                                        |                                                                                                    |  |  |
| Legal ID Number<br>တရားဝင်<br>သက်သေခံနံပါတ်       | : Specify the Nationality Scrutiny Card<br>English Number of the representative.<br>ကိုယ်စားလှယ်၏ နိုင်ငံသားစိစစ်ရေး ကဒ်နံ<br>ပါတ်အား အင်္ဂလိပ်ဘာသာ ဖြင့် ဖြည့်သွင်းပါ။         |  |  |
| Name<br>ကိုယ်စားလှယ်အမည်                          | : Specify the name of the representative.<br>ကိုယ်စားလှယ်၏အမည်အား ဖြည့်သွင်းပါ။                                                                                                 |  |  |
| Representative Type<br>ကိုယ်စားလှယ်<br>အမျိုးအစား | : To select Representative<br>ကိုယ်စားလှယ် အမျိုးအစားအား ရွေးချယ်<br>ပါ။                                                                                                    |  |  |
| Nationality<br>နိုင်ငံသား                         | Representative<br>${\rm must}$<br>be<br>Myanmar<br>citizen.<br>ကိုယ်စားလှယ်သည် မြန်မာနိုင်ငံသား ဖြစ်ရ<br>မည်။                                                                   |  |  |
| <b>Full Address</b><br>လိပ်စာအပြည့်အစုံ           | service address<br>:Specify the<br>of<br>the<br>representative.<br>ကိုယ်စားလှယ်၏ လုပ်ငန်းဆောင်ရွက်လျက်ရှိ<br>သည့် လိပ်စာအပြည့်အစုံ အား ဖြည့်သွင်းပါ။                            |  |  |
| Country<br>နိုင်ငံ                                | : The address of the representative must<br>be Myanmar.<br>ကိုယ်စားလှယ်၏ လိပ်စာသည် မြန်မာနိုင်ငံ<br>ဖြစ်ရမည်။                                                                   |  |  |
| <b>State Name</b><br>တိုင်း/ ပြည်နယ်              | : Specify the state of the residence address<br>of the representative in Myanmar<br>ကိုယ်စားလှယ်၏ လုပ်ငန်းဆောင်ရွက်လျက်ရှိ<br>သည့် လိပ်စာ၏ တိုင်း/ ပြည်နယ်ကို ဖြည့်<br>သွင်းပါ။ |  |  |
| Phone Nbr<br>ဖုန်းနံပါတ်                          | Specify the representative's business<br>telephone number<br>ကိုယ်စားလှယ်၏ လုပ်ငန်းဆောင်ရွက်လျက်ရှိ<br>သည့် ဖုန်းနံပါတ်အား ဖြည့်သွင်းပါ။                                        |  |  |
| <b>Email Address</b><br>အီးမေးလ်လိပ်စာ            | Specify the representative's business<br>email address.<br>ကိုယ်စားလှယ်၏ လုပ်ငန်းဆောင်ရွက်လျက်ရှိ<br>သည့် အီးမေးလ်လိပ်စာအား ဖြည့်သွင်းပါ။                                       |  |  |

 Fill in the details about the representative applying for the Industrial Design.

 After completion of Representative detail please click on (Save and Close). Clicking on search  $\alpha$  as the representative detail. If the 'search Name' matches with the existing record, Click this Name and the system auto populates person details in respective fields such as Name, Address, NRC No, etc.

**Note:** - Asterisk (\*) red sign is mandatory to fill-in.

## **8.2.4. Priority Details**

Click on the New icon **in** Priority Details grid in **Screenshot (24)**.

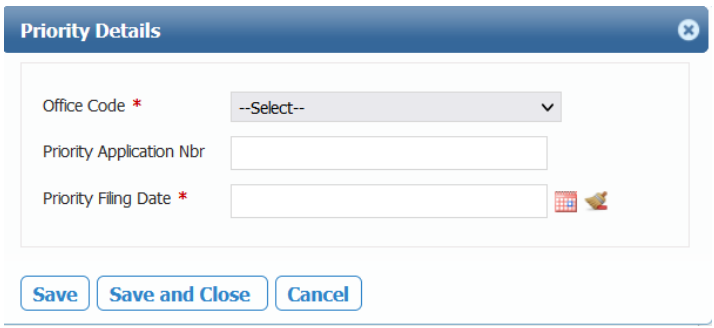

**Screenshot (24)**

Fill the following details and click on **Save and Close** to commit the data.

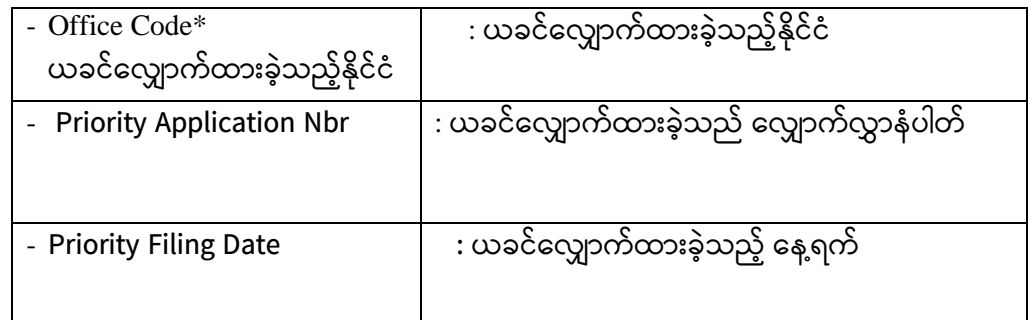

After completion of Priority Details, please click on (Save and Close).

## **8.2.5. Supporting Documents**

While submitting the Industrial Design application, you can attach supplementary documents to support your application by clicking the "Attach" button (as displayed by pointer no. 1 in **Screenshot (25).** Add New Document window is as displayed by pointer no. 2 in below screen.

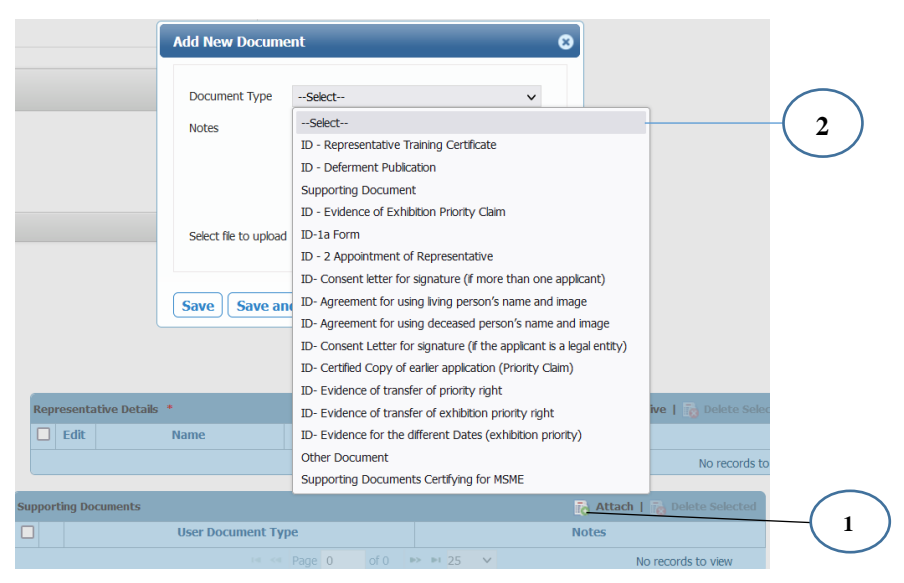

**Screenshot (25)**

 Select the Document Types from the drop-down lists and attach the necessary and mandatory documents in attach box and fill the notes in some document types as follows;

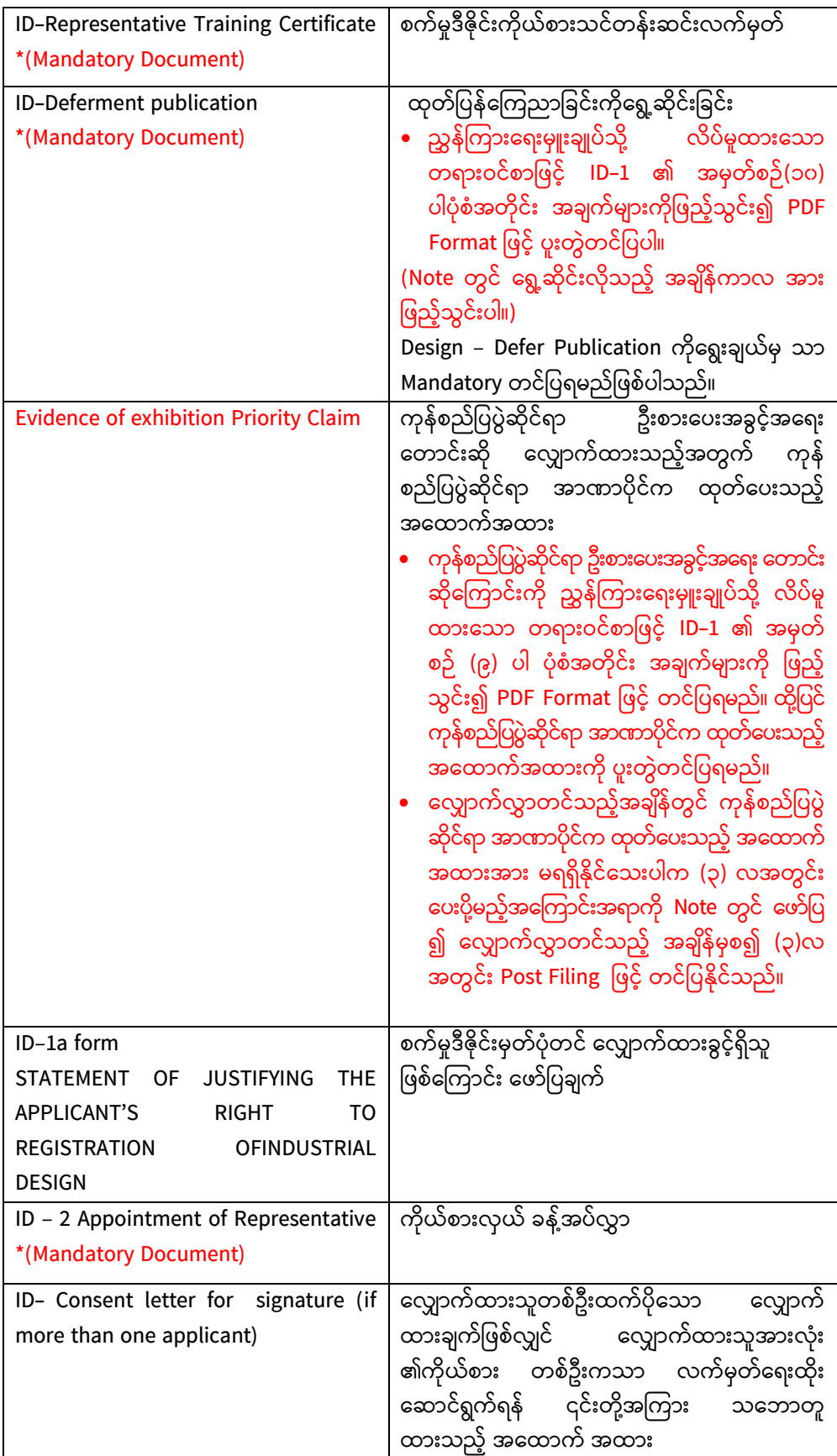

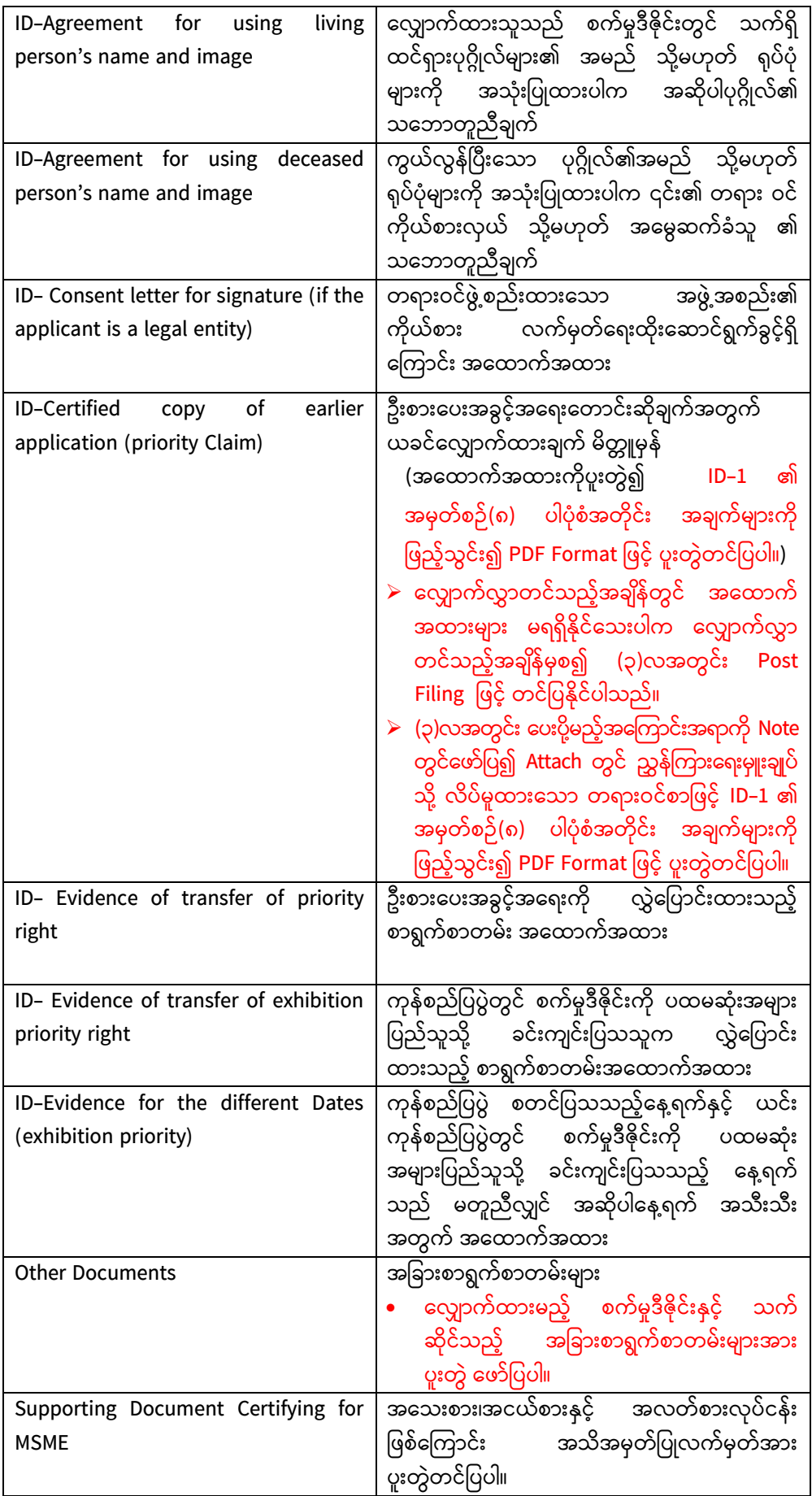

Click Browse button to select file to upload

- After completion of "Upload Document Details" please click on) **Save and Close**)
	- **Note**: You can upload multiple documents with your application. Repeat the above mentioned steps to upload another document.
		- For uploading the document, the allowed format is **PDF** only and allowable size is 10 MB per one attachment.
		- Once all the necessary documents are successfully uploaded, uploaded documents would appear in the tabular form.

#### **8.3. Save Application**

After completion the Trademark and Industrial Design filling, save application as shown in **Screenshot (26)**.

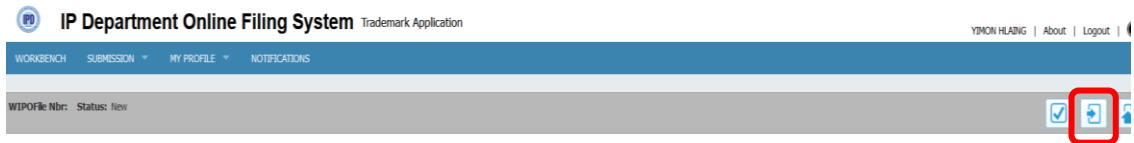

#### **Screenshot (26)**

 After click "Save Application" icon, the application screen is displayed as Screenshot (27). **The status will be changed to "Draft". Before submission, check thoroughly the filled data, the draft PDF and the tabular forms.**

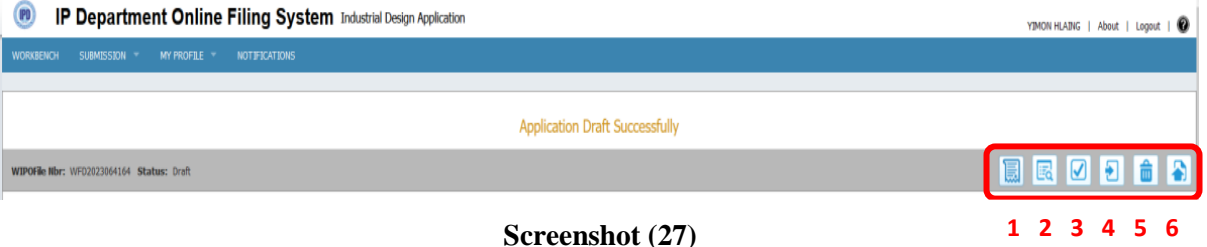

Explanation for icons is displayed as following:

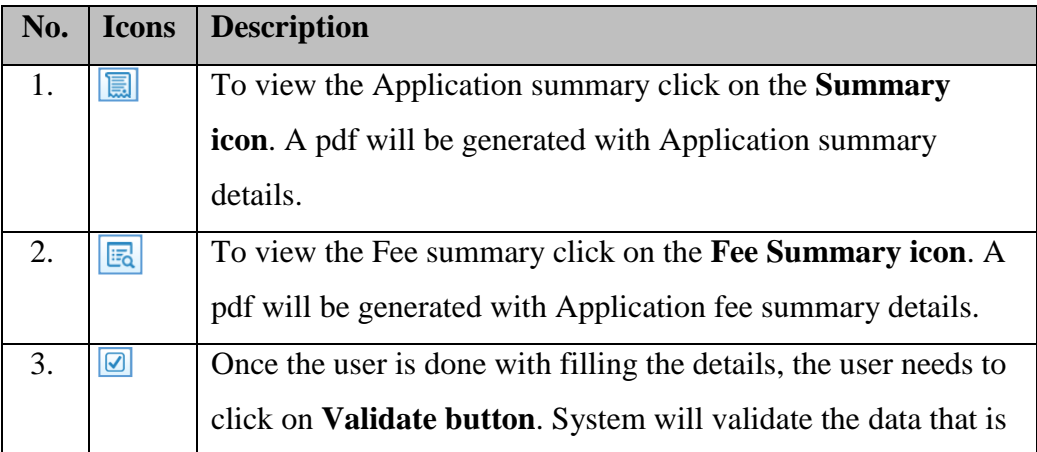

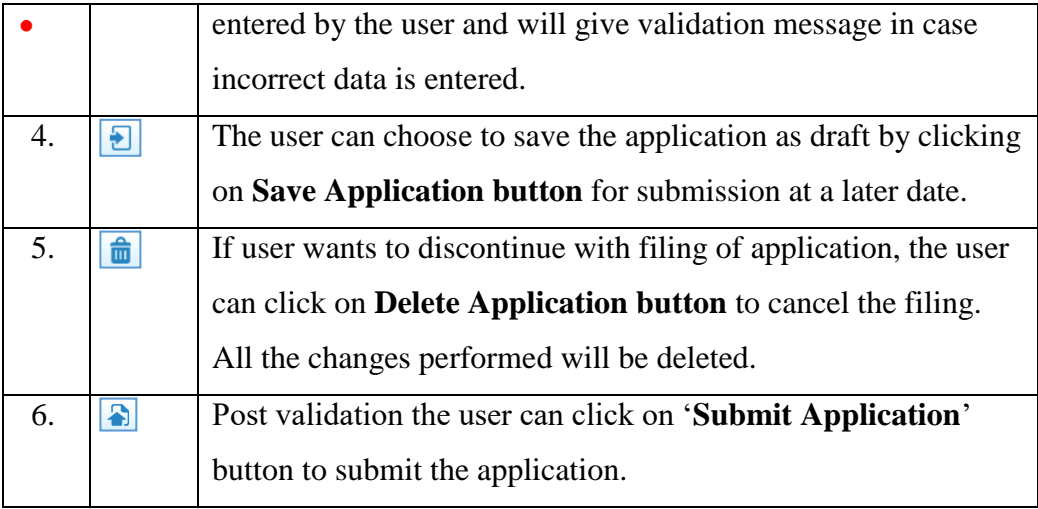

## **8.4. Application Status**

m.

 **Draft Status**: After save application, the status of the application will reach the **draft status** as shown in **Screenshot (28)**.

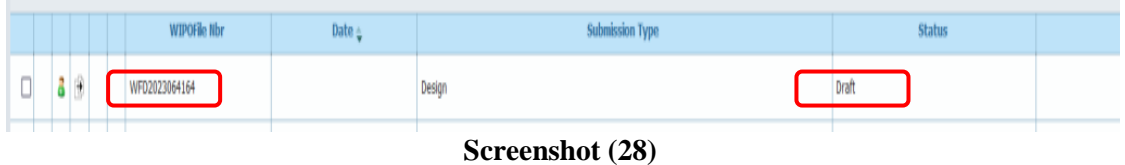

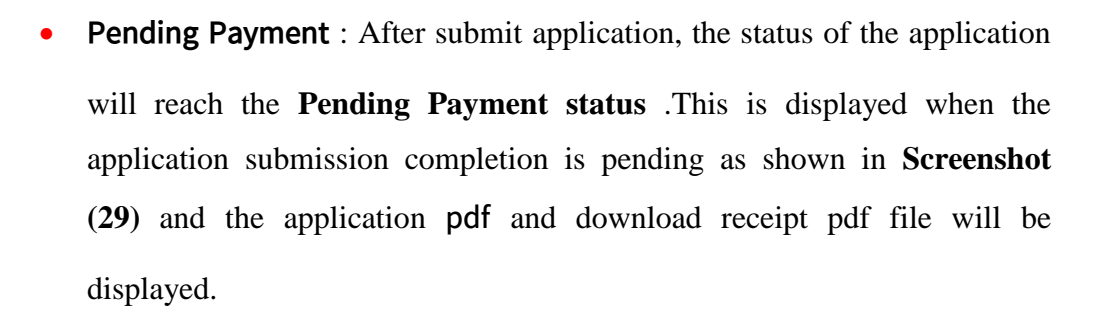

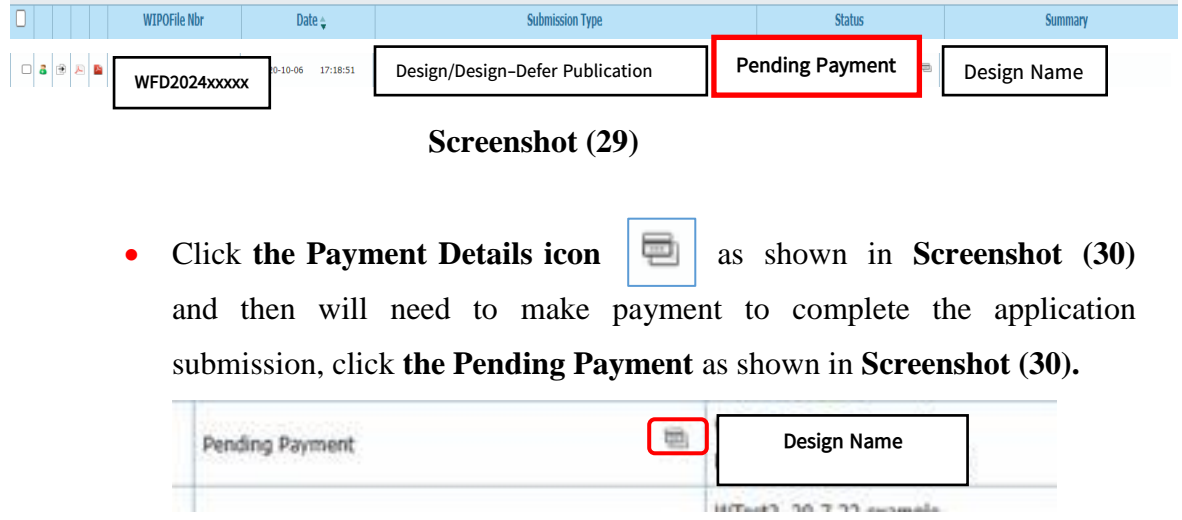

#### **Screenshot (30)**

 **Ready for Reception-Pending Status:** After making payment the application submission, the status of the application will reach the **Ready for Reception-Pending status** as shown in **Screenshot (31).** 

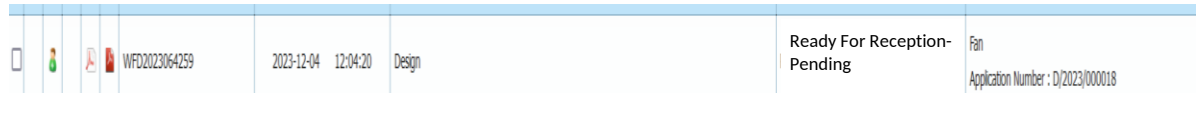

#### **Screenshot (31)**

 **Received Status:** When the IPD has received the application request with e-payment, the Ready for Reception Status will be changed to Received Status and the application Number will be displayed as shown in **Screenshot (32).**

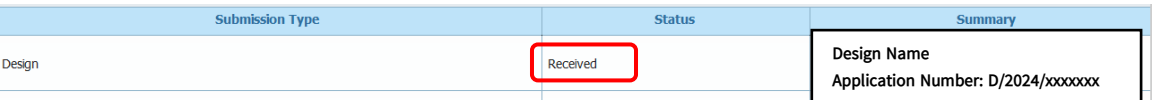

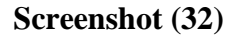

## **9. Submission Process (Application For User Document)For Trademark and Industrial Design**

**(a)**Choose the application that status was received and copy the IPAS Number and then click **"SUBMISSION"** and choose **"POST FILING"** as shown in **Screenshot (33)**

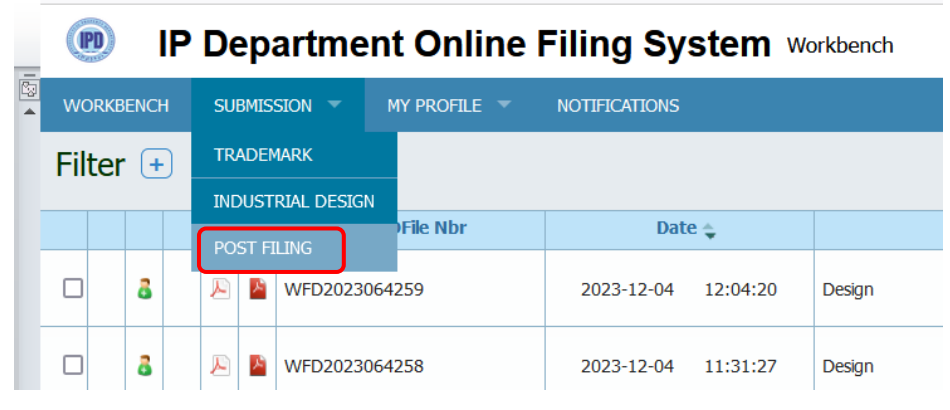

**Screenshot (33)**

**(b)**Choose **User Document Type** and select **User Document Type\*"** as shown in

#### **Screenshot (34)**

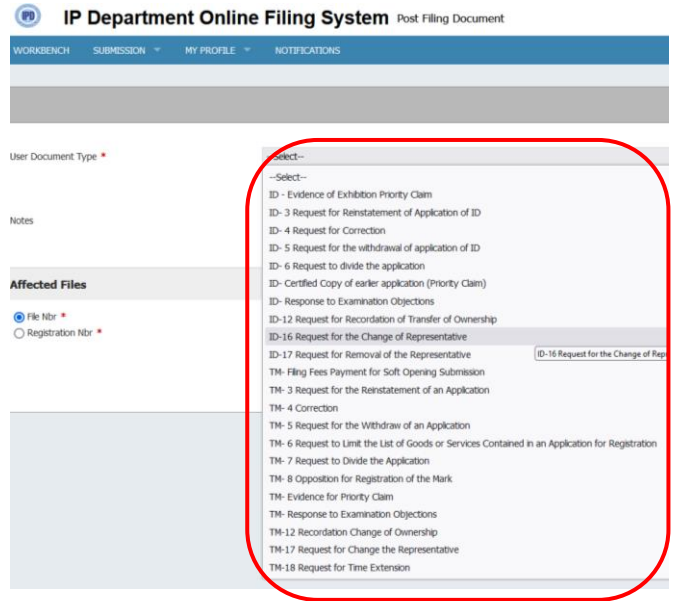

**Screenshot (34)**

**(c)**Paste the copy IPAS Number in File Nbr and Click **"Add"** as shown in

## **Screenshot (35)**

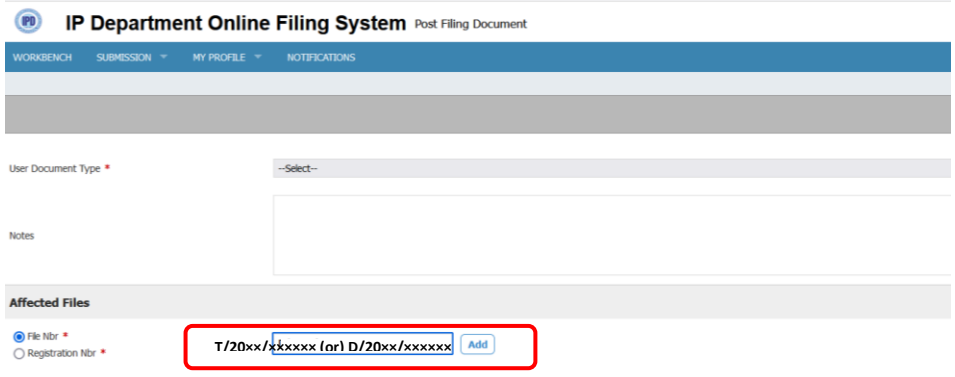

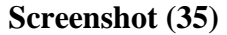

 After adding IPAS Number, thar application details will be shown as tabular form as **Screenshot (36)**

| $\circ$<br><b>IP Department Online Filing System Post Filing Document</b> |                                   | YIMON HLAING   About   Logout   @ |
|---------------------------------------------------------------------------|-----------------------------------|-----------------------------------|
| MY PROFILE =<br><b>NOTIFICATIONS</b><br>SUBMISSION =<br><b>WORKBENCH</b>  |                                   |                                   |
|                                                                           |                                   |                                   |
|                                                                           |                                   | $\bullet$                         |
| User Document Type *                                                      | ID- 4 Request for Correction      | $\check{~}$                       |
|                                                                           |                                   |                                   |
| <b>Notes</b>                                                              |                                   |                                   |
|                                                                           |                                   | á.                                |
| <b>Affected Files</b>                                                     |                                   |                                   |
| <b>O</b> Fle Nbr *<br>○ Registration Nbr *                                | Add                               |                                   |
| <b>Fão Dotalis</b>                                                        |                                   | <b>O</b> Delete Selected          |
| D/2023/000017                                                             | <b>Car</b>                        |                                   |
|                                                                           | $d0$ $m$ $m5$ $v$<br>se ce Page 1 | Vew $1 - 1$ of $1$                |
| кергезептатие, в гецинее, Applicant Details                               |                                   |                                   |
|                                                                           | $\sim$                            |                                   |

**Screenshot (36)**

Copyright@2024,Information Technology Division, Intellectual Property Department, Ministry of Commerce

 Attach **the Complete Request Form pdf file** and **the ID-2 appointment of Representative pdf file** and if you have other documents to add, you can add **supporting document** as shown in **Screenshot (37). This supporting document is optional.**

| @ File Nbr *<br>◯ Registration Nbr * |                                                       |                           | Add |              |                                        |                    |                                          |
|--------------------------------------|-------------------------------------------------------|---------------------------|-----|--------------|----------------------------------------|--------------------|------------------------------------------|
| <b>File Details</b>                  |                                                       |                           |     |              |                                        |                    | <b>Delete</b> Selected                   |
| π                                    | <b>File Number</b>                                    |                           |     |              |                                        | <b>Filing Date</b> |                                          |
| D/2023/000017                        |                                                       |                           | Car |              |                                        |                    |                                          |
|                                      |                                                       |                           |     | se es Page 1 | of $0 \leftrightarrow \rightarrow S$ v |                    | View $1 - 1$ of $1$                      |
|                                      | <b>Representative, if required, Applicant Details</b> |                           |     |              |                                        |                    |                                          |
| Representative Details *             |                                                       |                           |     |              |                                        |                    | Add Representative   [2] Delete Selected |
| $\Box$ Edit                          | Name                                                  |                           |     |              |                                        | <b>Address</b>     |                                          |
|                                      |                                                       |                           |     |              | THE FR Page 0 0 00 PP PT 25 V          |                    | No records to view                       |
| <b>Supporting Documents:</b>         |                                                       |                           |     |              |                                        |                    |                                          |
| Complete Request Form *              |                                                       | Browse No files selected. |     |              |                                        |                    | $\mathbf{z}$                             |
| Supporting Document                  |                                                       | Browse No flies selected. |     |              |                                        |                    | $\alpha$                                 |
| ID-2 Appointment of Representative * |                                                       | Browse No files selected. |     |              |                                        |                    | $\mathbb R$                              |
|                                      |                                                       |                           |     |              |                                        |                    |                                          |

**Screenshot (37)**

 Click "**Add Representative**" icon as shown in **Screenshot (38)** and add the Representative information as No.**8.1.3**.

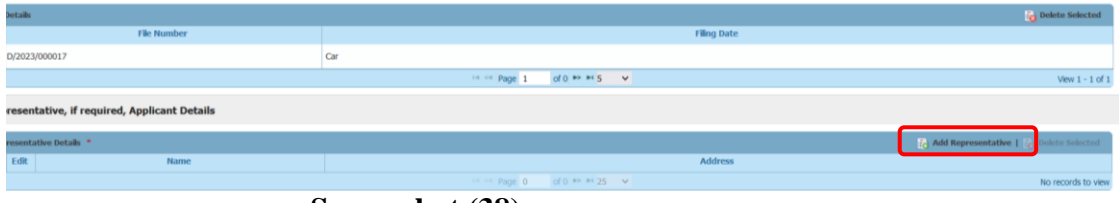

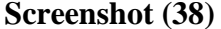

 After filling all mandatory filed**,** click **"Validate User Document"** as shown in **Screenshot (39).** If the validation is successful, you can see Validation successful message box as shown in **Screenshot (40).**

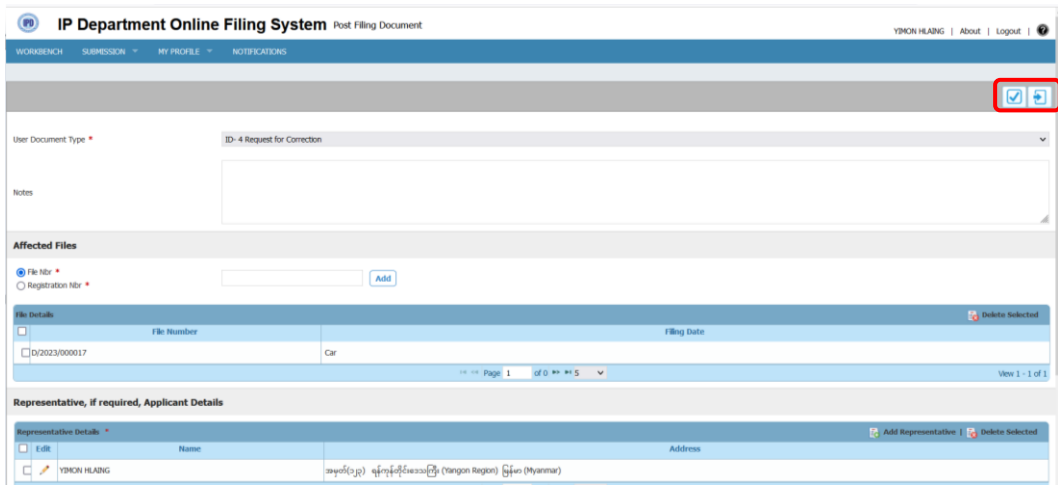

**Screenshot (39)**

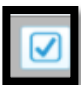

Validate User Document (User Document is successfully validated and can be submitted.)

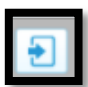

Submit User Document (User document uploaded successfully)

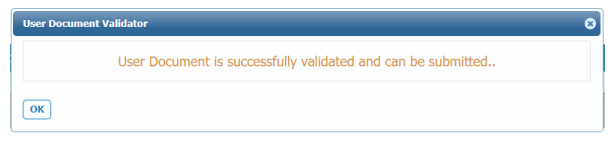

#### **Screenshot (40)**

 After validation is successful, Click the Submit button to submit the application as shown in **Screenshot (41)** and you can see the upload successful message box as shown in **Screenshot (42).**

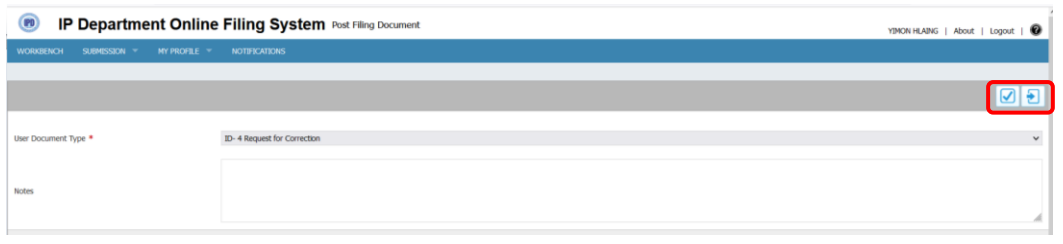

#### **Screenshot (41)**

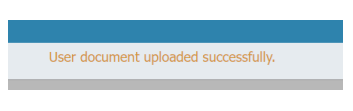

**Screenshot (42)**

 Go to the **WORKBENCH** and check the Affected File Number **(Application Number-D/xxxx/xxxx** (or) **T/xxxx/xxxxxx)** and **WIPO FILE number (WFUxxxxxxxxxx)** and the status as shown in **Screenshot (43)**

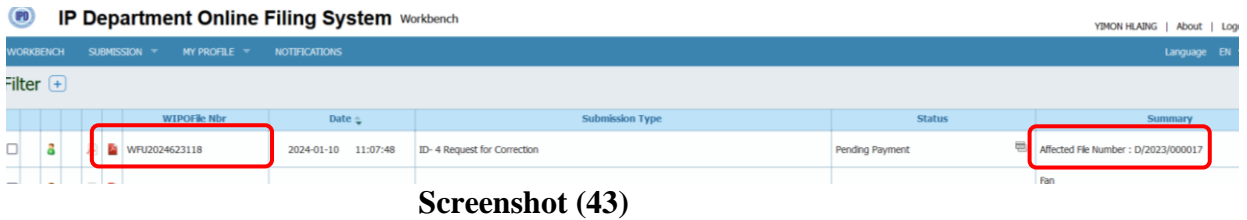

#### **10. Filing Fee Payment Process**

(a) Click **"Pending Payment"** to make the e-payment as shown in **Screenshot (44).**

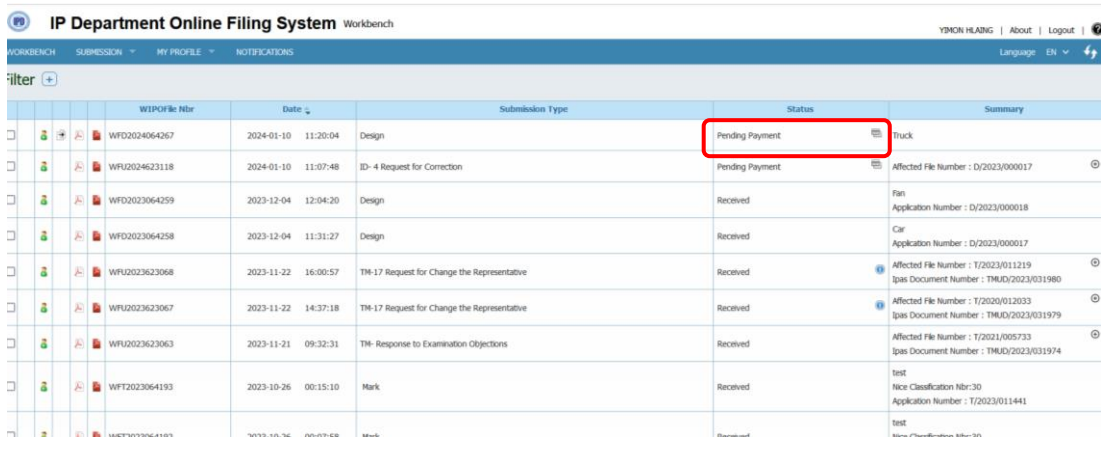

#### **Screenshot (44)**

**(b)**Choose the Bank portal (CB or AYA) and make the payment. If you want to use VISA, Master & CB Pay and all kinds of MPU card, choose the CB bank Portal. If you want to use AYA Bank for Payment of AYA Pay and all kinds of MPU card, choose the AYA Bank Portal as shown in **Screenshot (45)**

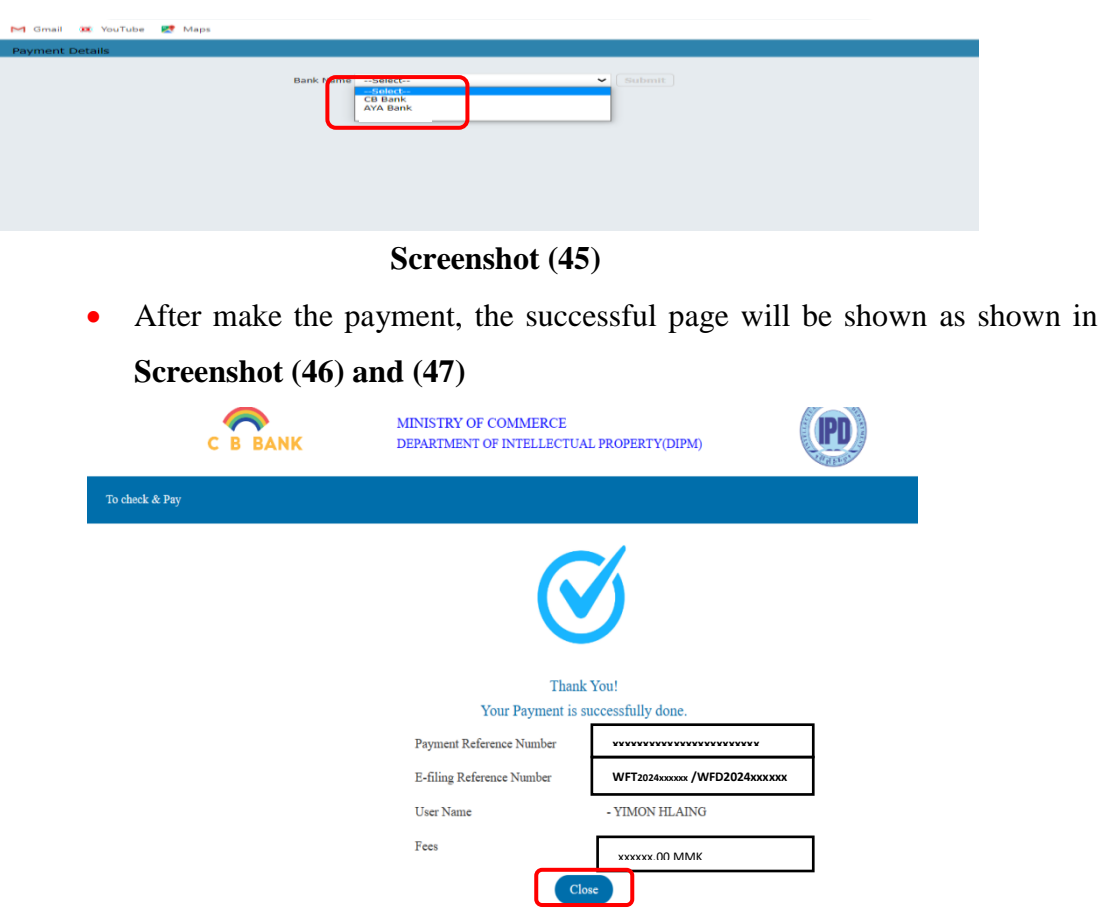

**Screenshot (46)**

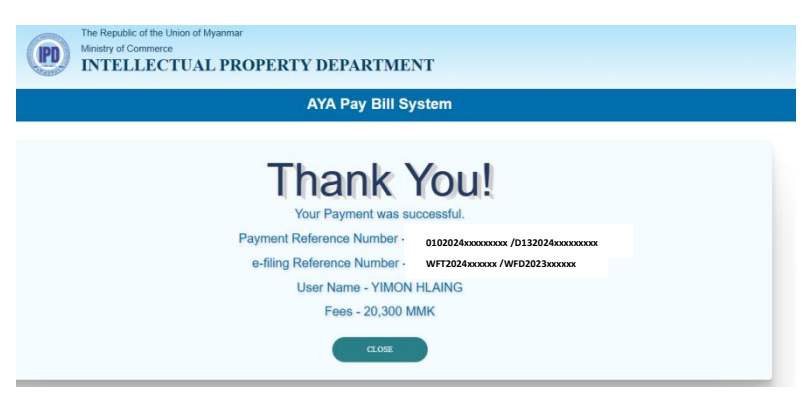

**Screenshot (47)**

## **11. Workbench Grid**

After submission the application, the workbench grid gives a view of all the applications with the agent user as shown in **Screenshot (48).**

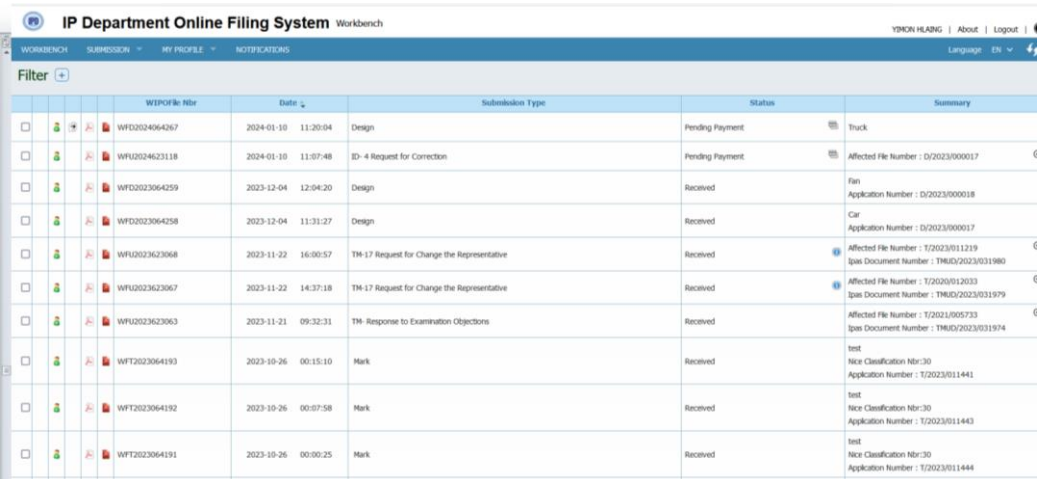

#### **Screenshot (48)**

Each grid column has a specific function to perform as explained in below table.

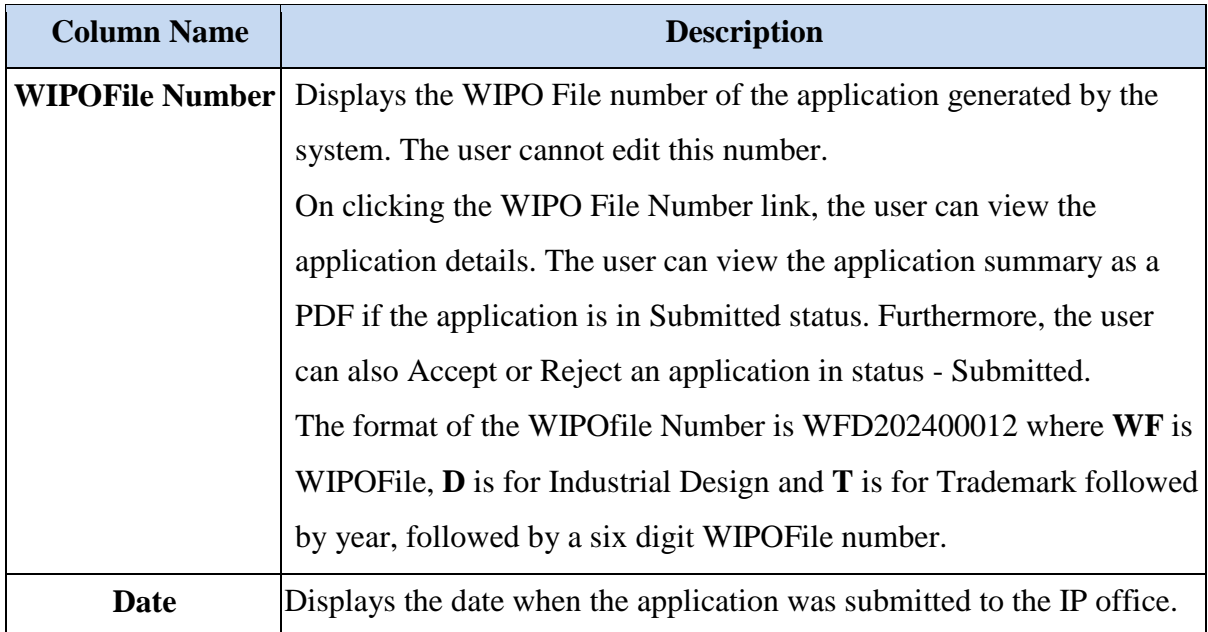

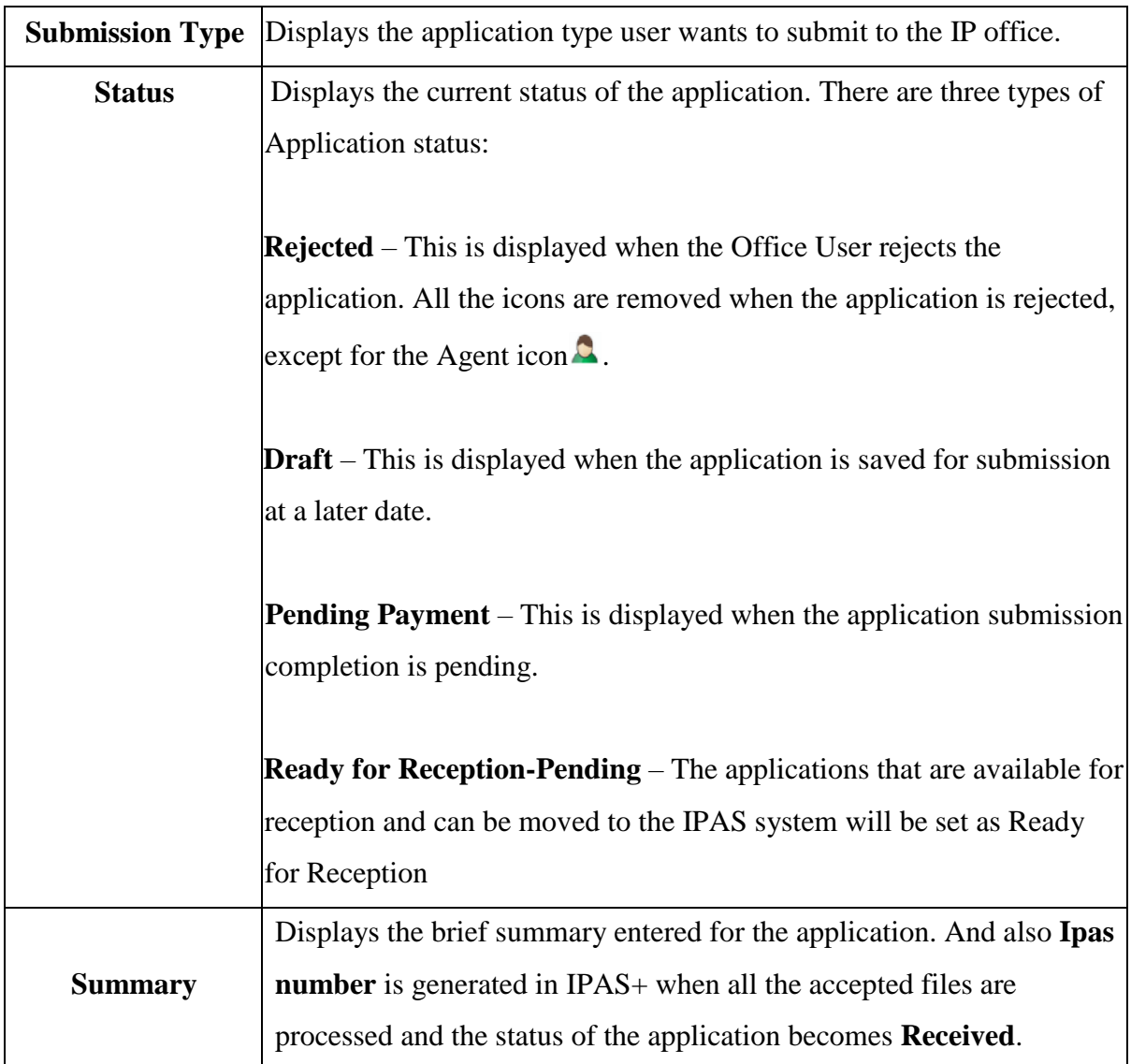

## **11.1 Action Buttons**

Each action button has a specific function to perform as explained in below table.

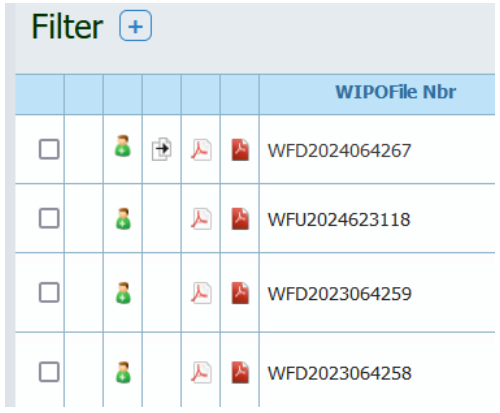

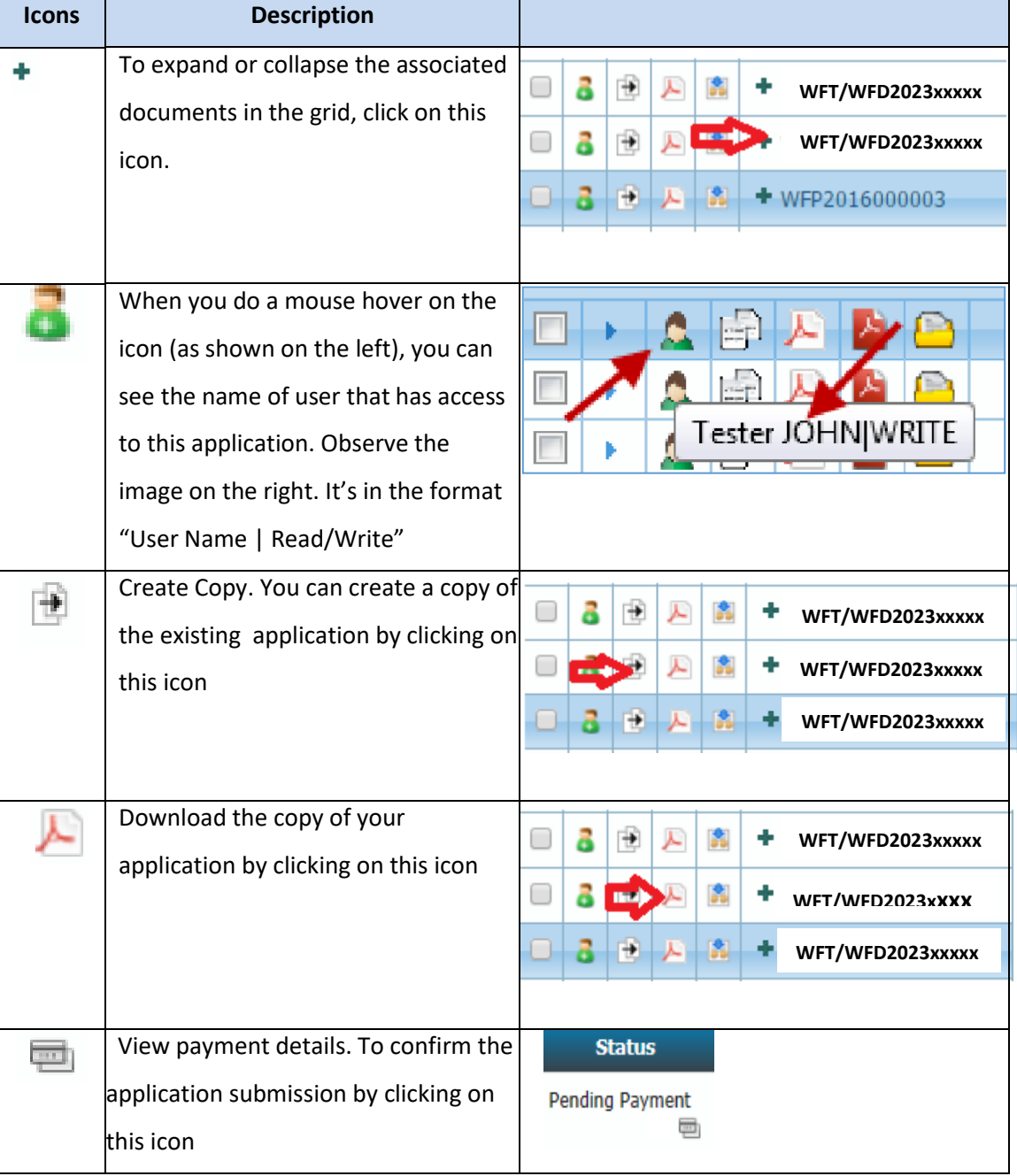

## **12. My Profile**

## **12.1. User Preferences**

WIPOFILE offers the feature to configure few of the application behavior like the landing page (the page you will see when you click on any of the navigation menu), number of records you wish to see in the grid, in page etc.

## **The Process**

Click on User Preferences under My Profile navigation menu as shown in the below **screenshot (49)**:

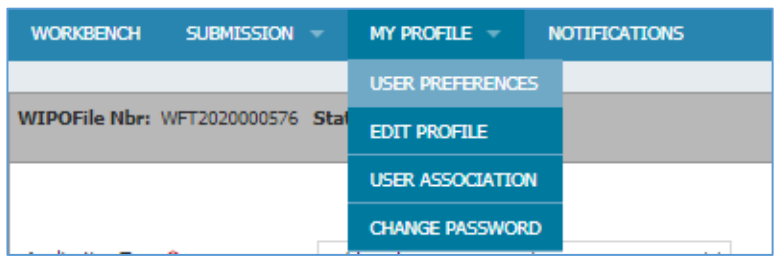

#### **Screenshot (49)**

 Click on User Preferences under My Profile navigation menu option, the following screen will be displayed.

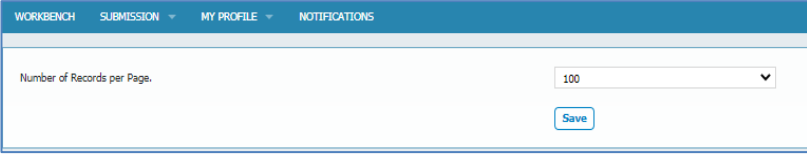

## **Screenshot (50)**

## **12.2. Edit Profile**

For modifying the profile, click on Edit Profile under My Profile, the following screen will be displayed.

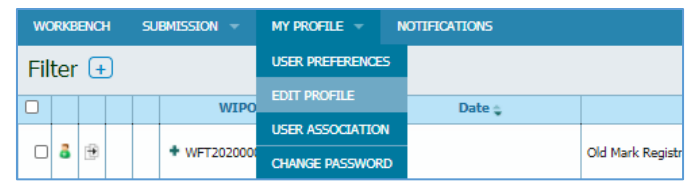

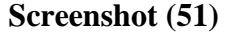

 Click on **Edit Profile** under **My Profile** navigation menu as shown in the below **screenshot (52).**

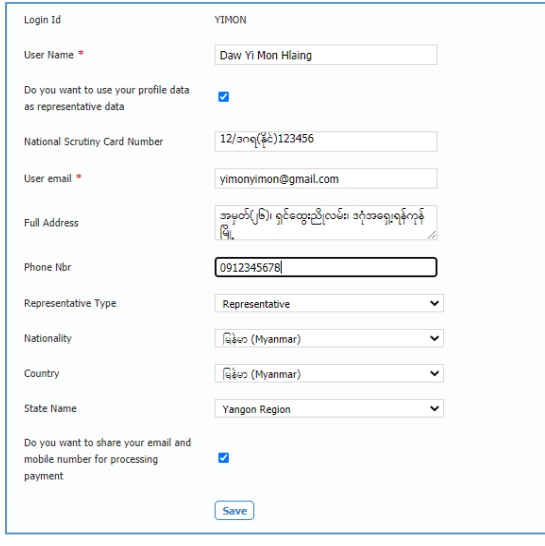

**Screenshot (52)**

 User can change all the values **except the Login Id**. Click on Save to commit the changes performed.

#### **12.3. User Association**

Agent users have access to User Association. Click on User Association under My Profile navigation menu as shown in the below image:

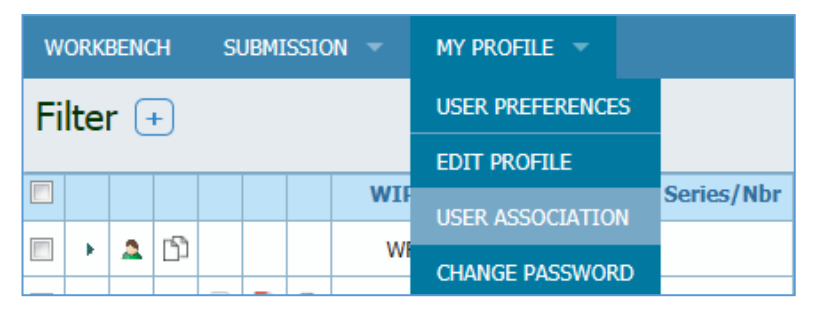

#### **Screenshot (53)**

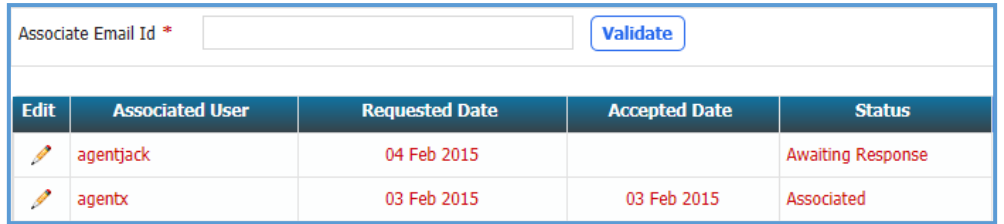

#### **Screenshot (54)**

- To associate agent user enter the other agent's email id into the Associate Email Id field and click on Validate. The status will be Awaiting Response as displayed in the table above, till the time the agent user accepts the association.
- The agent user can also reject the request sent to agent user or the already associated agent user by clicking on the icon  $\ell$ . Following screen will be displayed, the user has to select the status from the dropdown and click on OK.

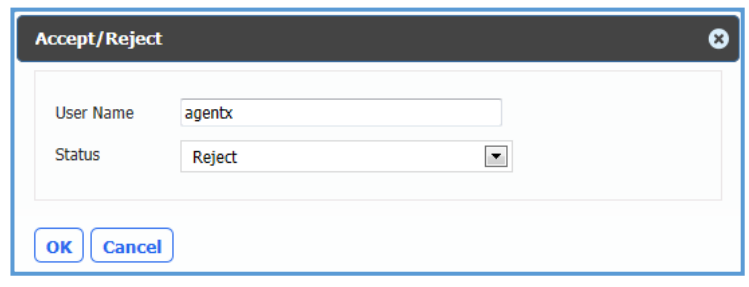

#### **Screenshot (55)**

#### **12.4. Change Password**

 Click on **Change Password** under **My Profile** navigation menu as shown in the below **screenshot (56)**:

| <b>WORKBENCH</b> | SUBMISSION - | $MY PROFILE =$          | <b>NOTIFICATIONS</b> |
|------------------|--------------|-------------------------|----------------------|
| Filter $(+)$     |              | <b>USER PREFERENCES</b> |                      |
|                  |              | <b>EDIT PROFILE</b>     |                      |
|                  | <b>WIPO</b>  |                         | Date $=$             |
|                  |              | <b>USER ASSOCIATION</b> |                      |
|                  | + WFT202000  | <b>CHANGE PASSWORD</b>  | Old Marl             |

**Screenshot (56)**

 Fill in the **Old** and **New Password** and click on "**Save"** button to commit the changes.

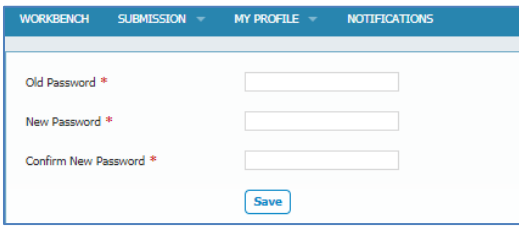

**Screenshot (57)**

#### **Reference**

User Guide for Agent User of WIPO File 2.2.1b, Revision 1.9